# **Setup & Programming Guide KD-WP8-2**

**8 Button Programmable IP, IR, RS232 Wall Plate Control Keypad with PoE for KDPlug & Present™, Compass Control® Pro, and Third-Party Systems via Open API**

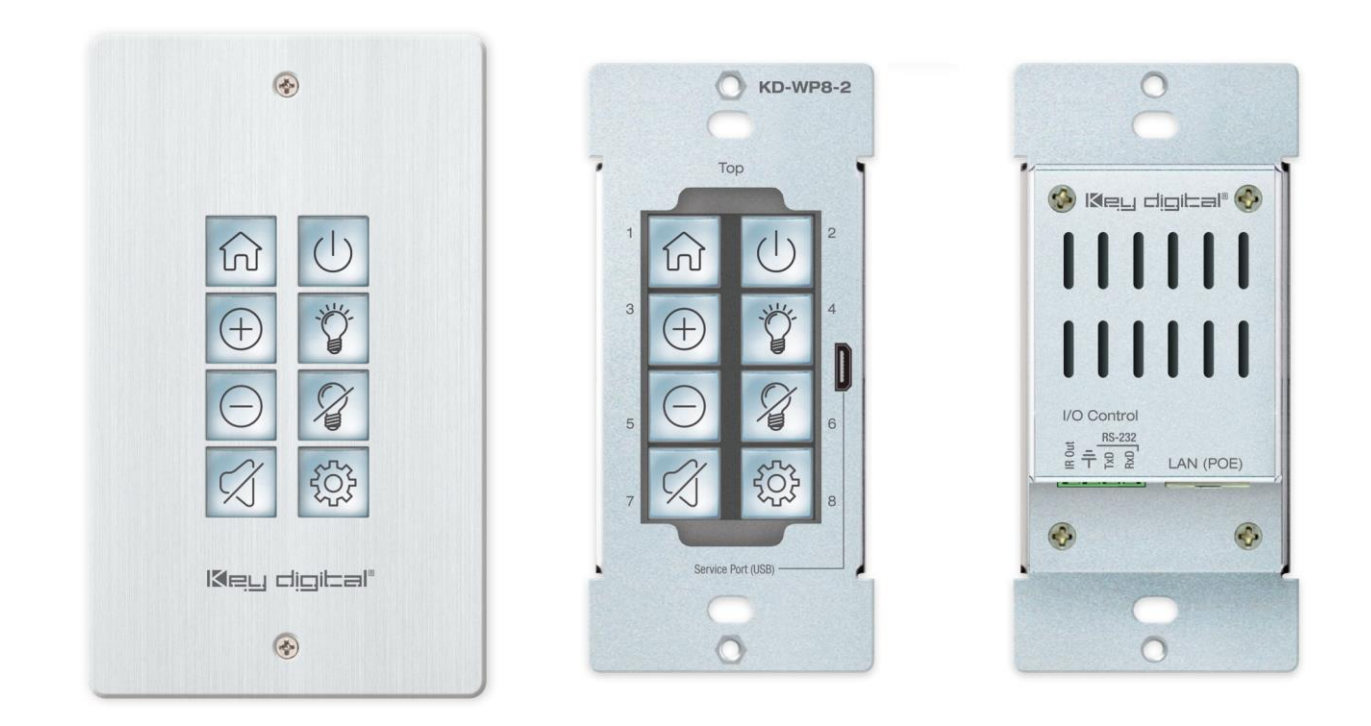

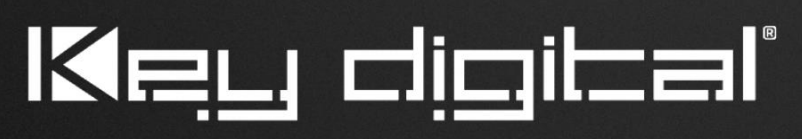

Default static IP address: 192.168.1.239, port 23

The Experts in Digital Video Technology and Solutions<sup>™</sup>

## <span id="page-1-0"></span>**Table of Contents**

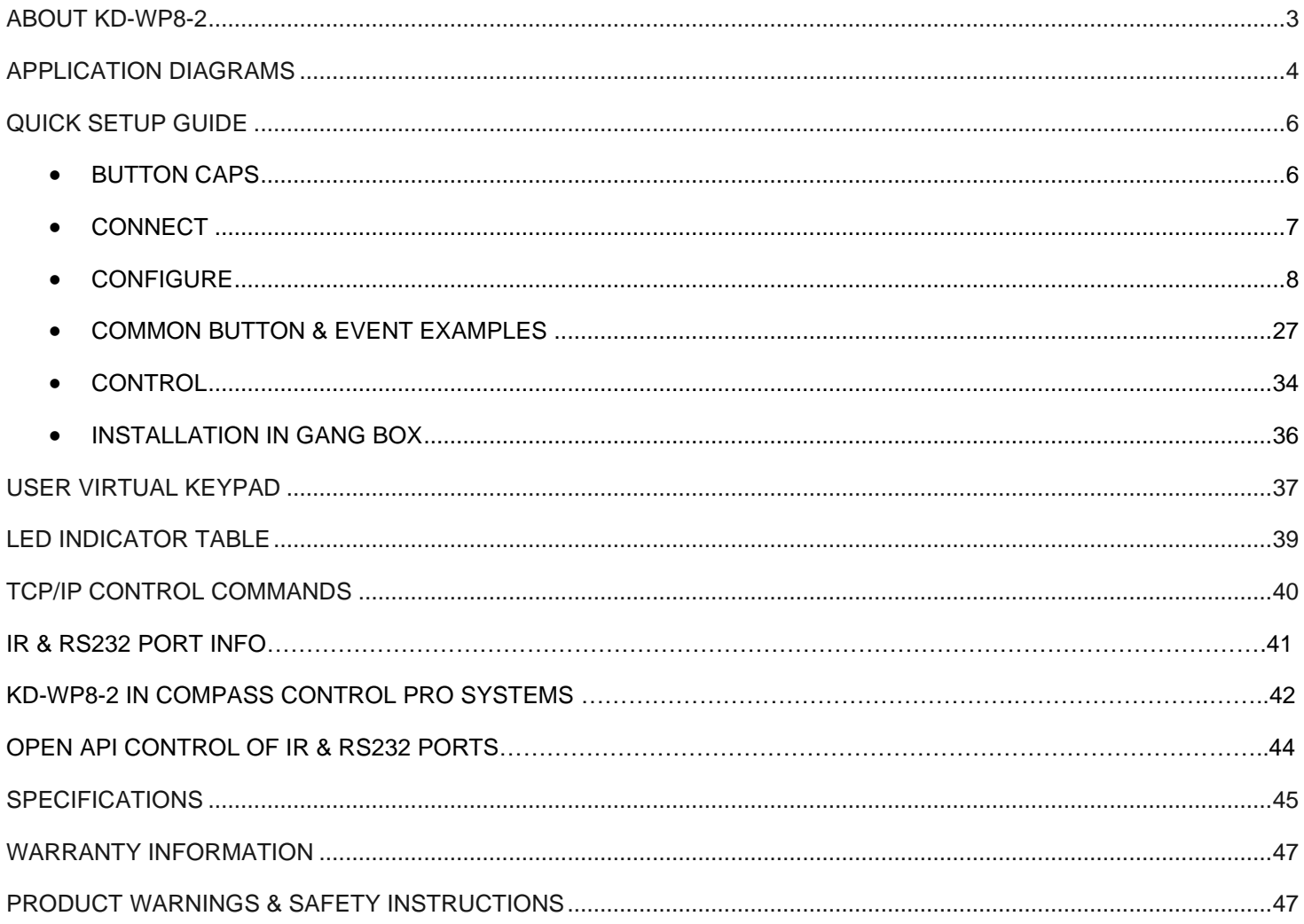

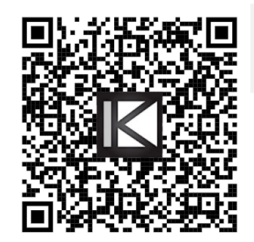

#### Default IP Address: 192.168.1.239

Quick Setup Guide

Please visit www.keydigital.com for the latest product documentation, firmware, control drivers and software downloads. Product features and specifications are subject to change without notice

Always follow the instructions provided in this Operating Manual.

#### **Accessories**

- Qty 1: 6ft USB A to USB micro cable
- Qty 1: Brushed aluminum decora plate
- Qty 4: Decora and box mounting screws
- Qty 10: Inner button caps
- Qty 10: Outer buttons caps (clear)
- Qty 1: Flathead mini screwdriver
- Qty 1: Set button icon sheet
- Qty 1: IR Emitter, 6ft

# Ke<u>u</u> digital`

## <span id="page-2-0"></span>**About KD-WP8-2**

Key Digital® KD-WP8-2 is an eight-button control keypad that fits into a single-gang wall box and is PoE powered. KD-WP8-2 is easily programmed via web GUI to send commands over the network to IP controlled devices directly or RS232 and IR devices via the built-in control port. KD-WP8-2 may also be integrated with Key Digital Master Controllers to control additional IR, RS232 and voltage relay devices. Button events may be configured on the press, release, toggle, or press & hold action as desired. Along with selectable blue or red backlighting, KD-WP8-2 includes multiple transparent icon sheets that are simply inserted beneath detachable transparent button caps for a modern and professional appearance. The keypad supports key combo lock & unlock and virtual keypad via password protected web UI, Key Digital Management PC Software, and KD-App. Completed project files may be exported and imported for valuable programming time reduction and straightforward rollout of multiple keypads in cookie-cutter installations. KD-WP8-2's simplistic open API makes for easy two-way integration with professional control systems and Key Digital's Compass Control Pro.

### **Key Features**

- **PoE Powered:** Installs cleanly with PoE network switch or PoE injector (not included).
- **Single-Gang:** Fits U.S. single-gang wall box. Brushed aluminum decora plate included.
- **Ease of Programming:** Web GUI walkthrough of network settings, project import & export, button configuration, event programming and virtual event keypad access.
- **IP Controller:** Natively sends TCP and UDP commands in ASCII or HEX format for controlling IP devices without any additional hardware needed.
- **Built-In RS232 and IR:** One native RS232 and IR port on 5-pin phoenix connector
- **IR, RS232, and Relay Control:** Add KD-CX800, KD-MC1000, or KD-IP822/922/1022 master controllers for control of additional IR, RS232, or voltage relay devices.
- **Multi-Controller Support:** Integrate with any number of KD Master Controllers
- **Point-to-Point Support:** Direct connect network cabling from KD-WP8-2 to PoE injector and Master Controller for installation without network setup hassle.
- **RS232 Command Strings:** ASCII or HEX formats supported. Baud rate from 1,200 to 115,200 bps.
- **IR Command Strings:** Copy & paste Pronto Hex or Compass Control IR burst data.
- **160 Events Possible:** Up to 10 commands on button press and release/repeat, for up to 20 events per button and 160 events total.
- **Key Combo Security:** Two-button press combo and auto lock setting may be applied to lock & unlock keypad.
- **Virtual Keypads:** Password protected web GUI with user-friendly minimal layout or Programmerfriendly layout with transmit & receive logs.
- **KDMS Pro and KD-App Ready:** Virtual keypad GUI options accessed by PC software and iOS app.
- **Button Configuration:** Red or blue LED backlighting, normal or toggle button types, press event, release event, hold for repeat, and hold for send options.
- **Detachable Button Caps:** 10 inner button caps, 10 outer button caps, and flathead mini screwdriver included.
- **Icon Sheets:** 175 transparent icons provided. Template available for custom printing.
- **Open API:** Simple two-way communication protocol for IP integration with control systems.

## <span id="page-3-0"></span>**Application Diagrams**

**KD-WP8-2 IP Device Control:** KD-WP8-2 sends commands directly to the devices via the network.

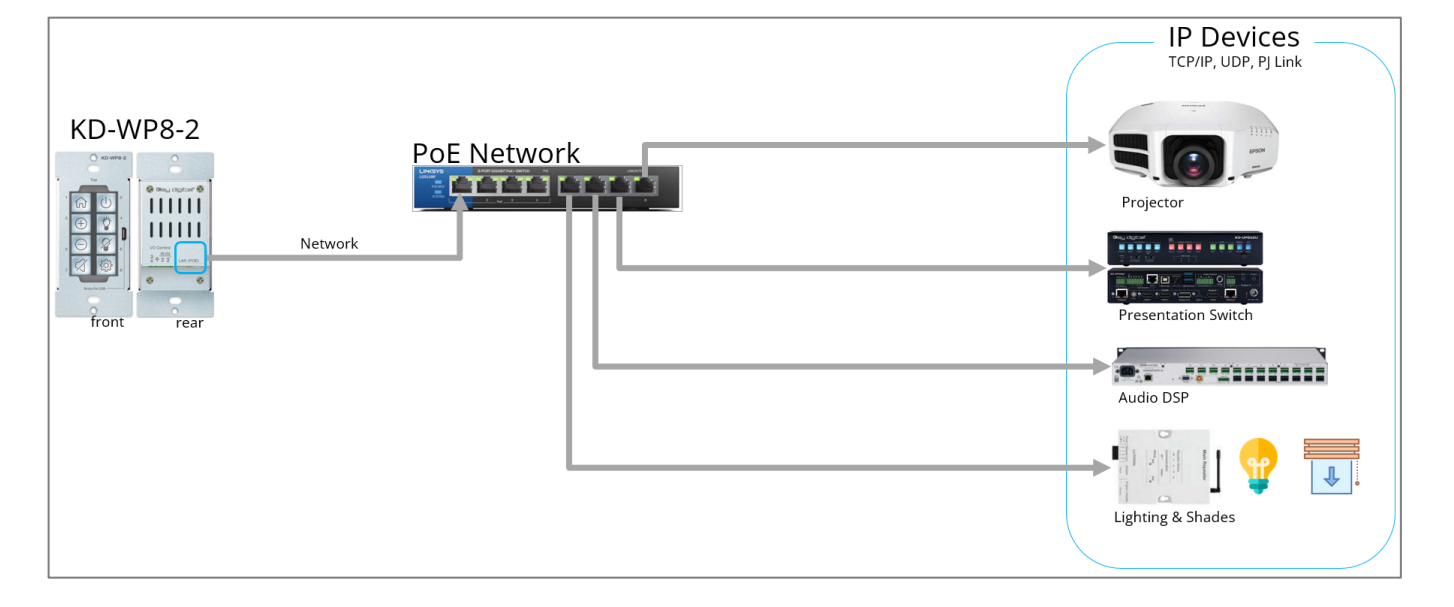

**KD-WP8-2 Built-In Control:** KD-WP8-2 controls 1 IR and 1 RS232 device via 4pin Phoenix on rear. For IP control, KD-WP8-2 sends commands directly to the devices via the network.

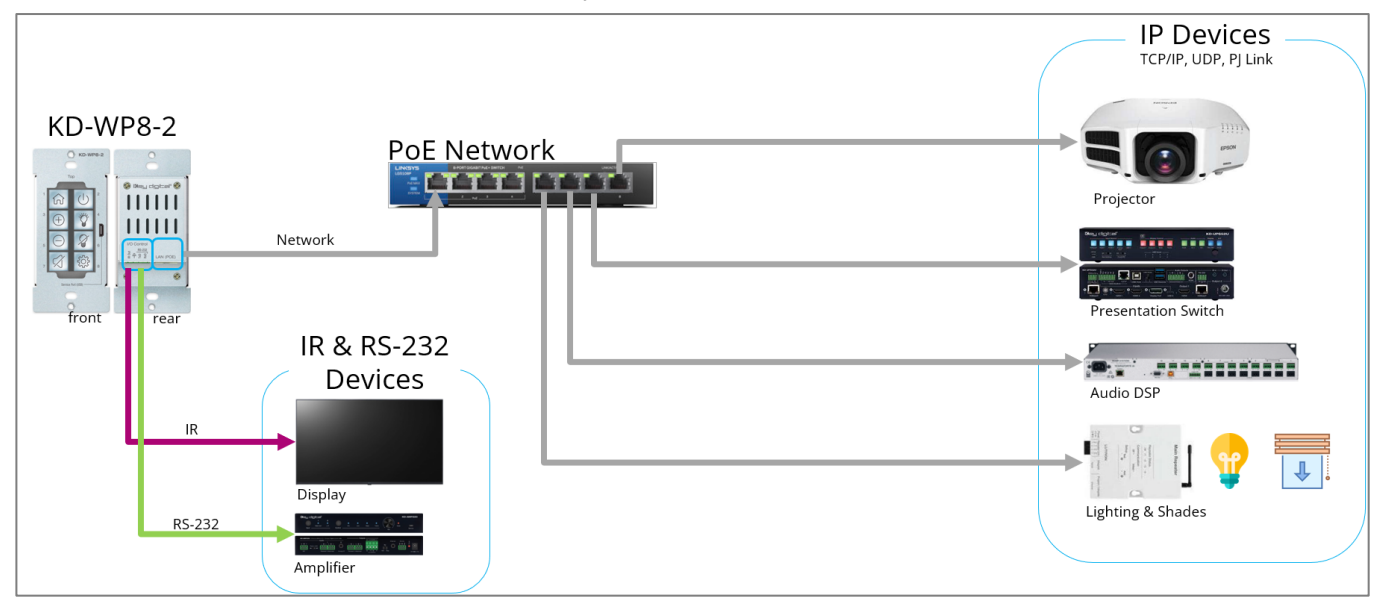

## Key digital`

**Additional IP, IR, RS, Relay Control:** KD-WP8-2 controls 1 IR and 1 RS232 device via 4-pin Phoenix port. For IP control, KD-WP8-2 sends commands directly to the devices via the network. For additional IR, RS232, and Relay control, KD-WP8-2 sends command string and burst info to supported KD Master Controller.

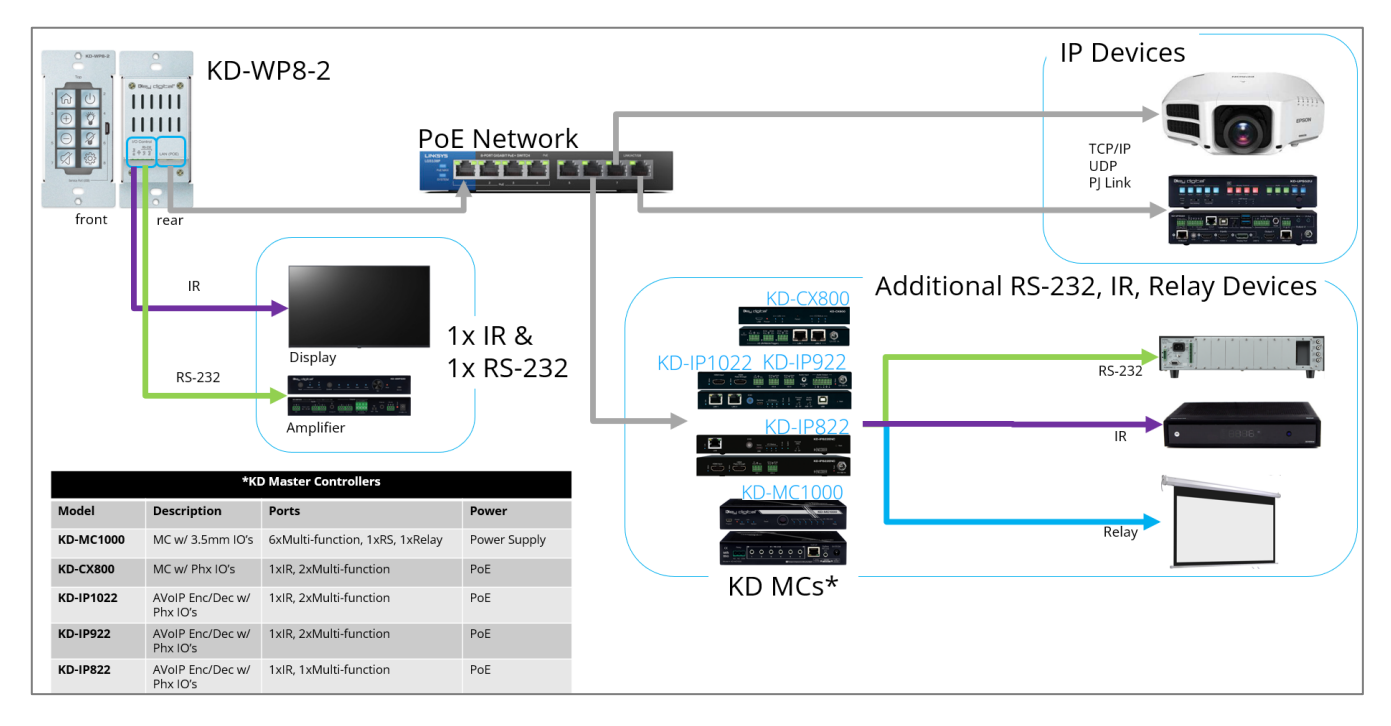

**No network switch Required:** KD-WP8-2 is powered by PoE Injector with connectivity to Master Controller. KD-WP8-2 controls 1 IR and 1 RS232 device via 4-pin Phoenix port. For additional IR, RS232, and Relay control, KD-WP8-2 sends command string and burst info to supported KD Master Controller

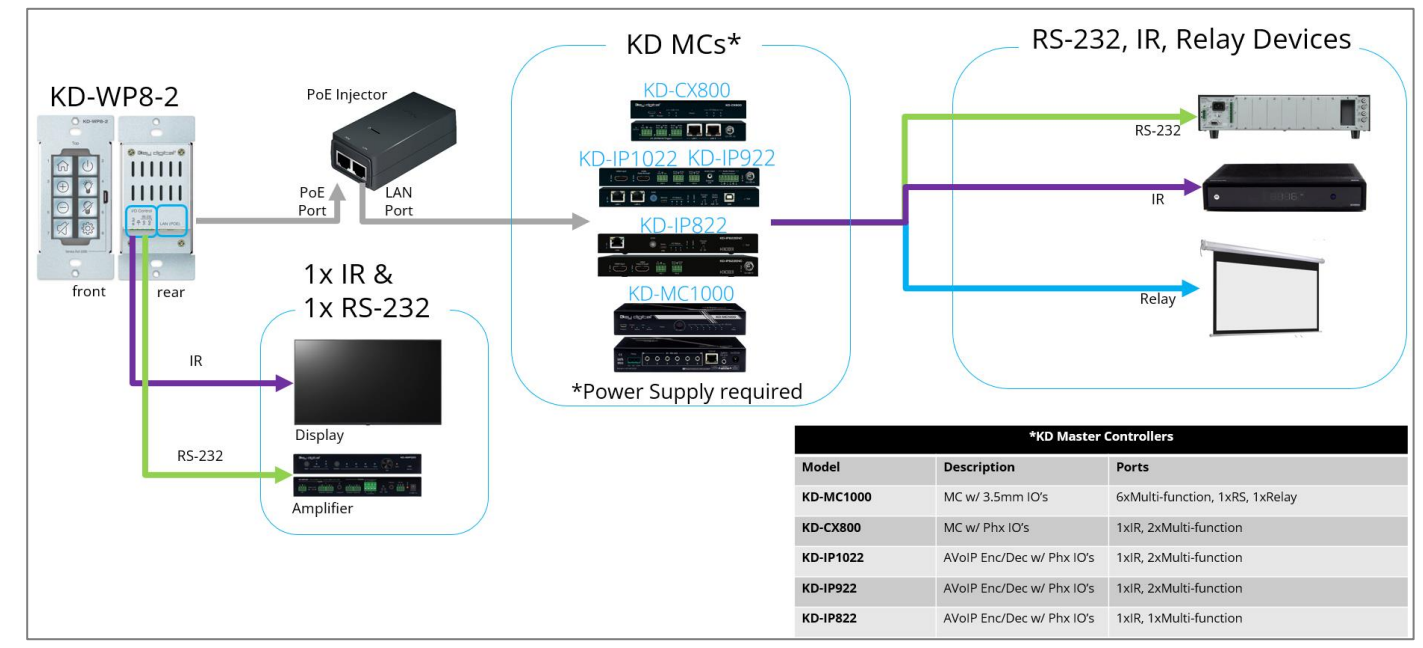

### <span id="page-5-0"></span>**Quick Setup Guide**

Key digital`

#### <span id="page-5-1"></span>**Button Caps**

[PPT](https://keydigital.org/web/content/135534/KD-WP8%20Buttons%20Print%20Sheet.ppt) or [PDF](https://keydigital.org/web/content/135533/KD-WP8%20Buttons%20Print%20Sheet.pdf) icon sheets (including blank spaces and font info) may be downloaded for custom printing.

- 1. Remove the desired button icons from the provided sheets.
- 2. Place icon piece on top of inner button cap (white).
- 3. Place outer button cap (clear) on top of inner button cap. Ensure the icon placement is still centered.
	- a. **IMPORTANT**: Tab and slot must be oriented on Left and Right sides of button.
- 4. Place button onto desired space on KD-WP8-2 with light downward pressure until button clicks into place.
	- a. Ensure the button placement corresponds with button numbering (1-8) as programmed.
- 5. If needed, buttons may be removed using the provided mini flathead screwdriver to gently pry on the outer left or right side.
- 6. Install KD-WP8-2 and decora plate into wall box after all programming is confirmed.

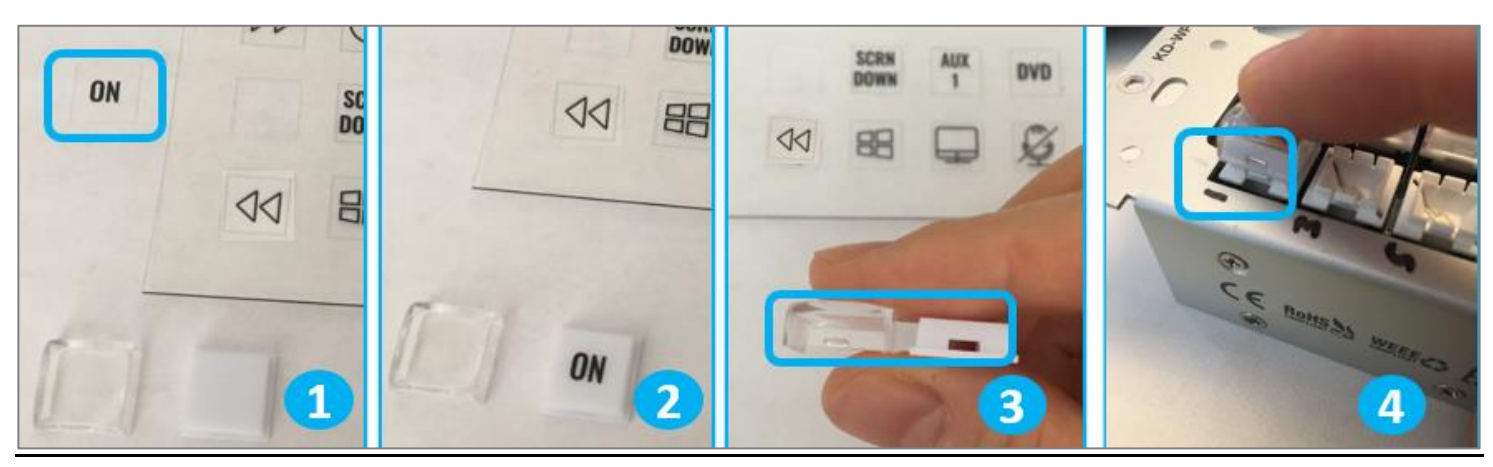

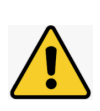

**Note**: Peel protective film from icon sheet before removing button icons.

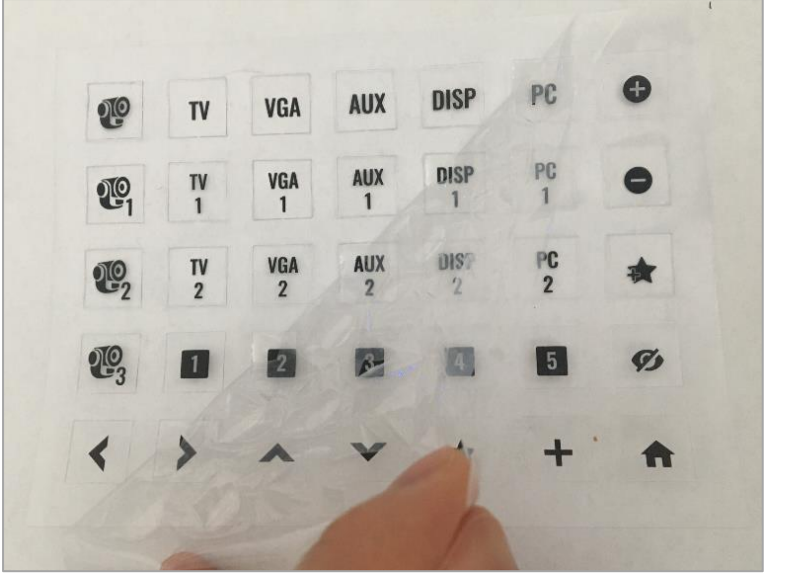

#### <span id="page-6-0"></span>**Connect**

Key digital`

- 1. Connect KD-WP8-2 to PoE providing network switch or PoE injector.
- 2. Connect USB cable from service port into programming PC. This will be used for initial setup of desired IP address.
- 3. For IR control, use the included IR emitter according to the below pinout
- 4. For RS232 control, use an RS232 cable (not included) with stripped wire ends and insert according to below pinout. For ease of installation, a pre-stripped cable with pinout documented by the manufacturer is recommended. [Example](https://www.amazon.com/Serial-Extension-Single-Female-Shielded/dp/B09T2RCLXJ/ref=sr_1_9?crid=2XWY1V0M3LX38&keywords=rs-232%2Bdb9%2Bcable%2Bwith%2B3%2Bstripped%2Bwires&qid=1674500962&sprefix=rs-232%2Bdb9%2Bcable%2Bwith%2B3%2Bstripped%2Bwires%2Caps%2C121&sr=8-9&th=1)

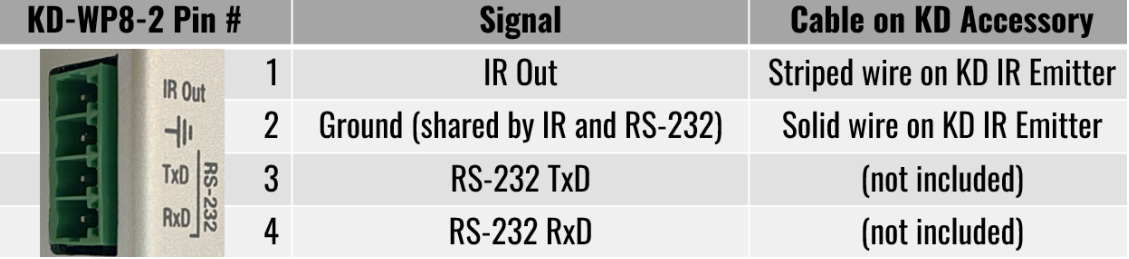

5. If controlling additional IR, RS232 or voltage relay devices, add KD-CX800, KD-MC1000, or KD AVoIP Encoders/Decoders with built-in Master Controller functionality to network.

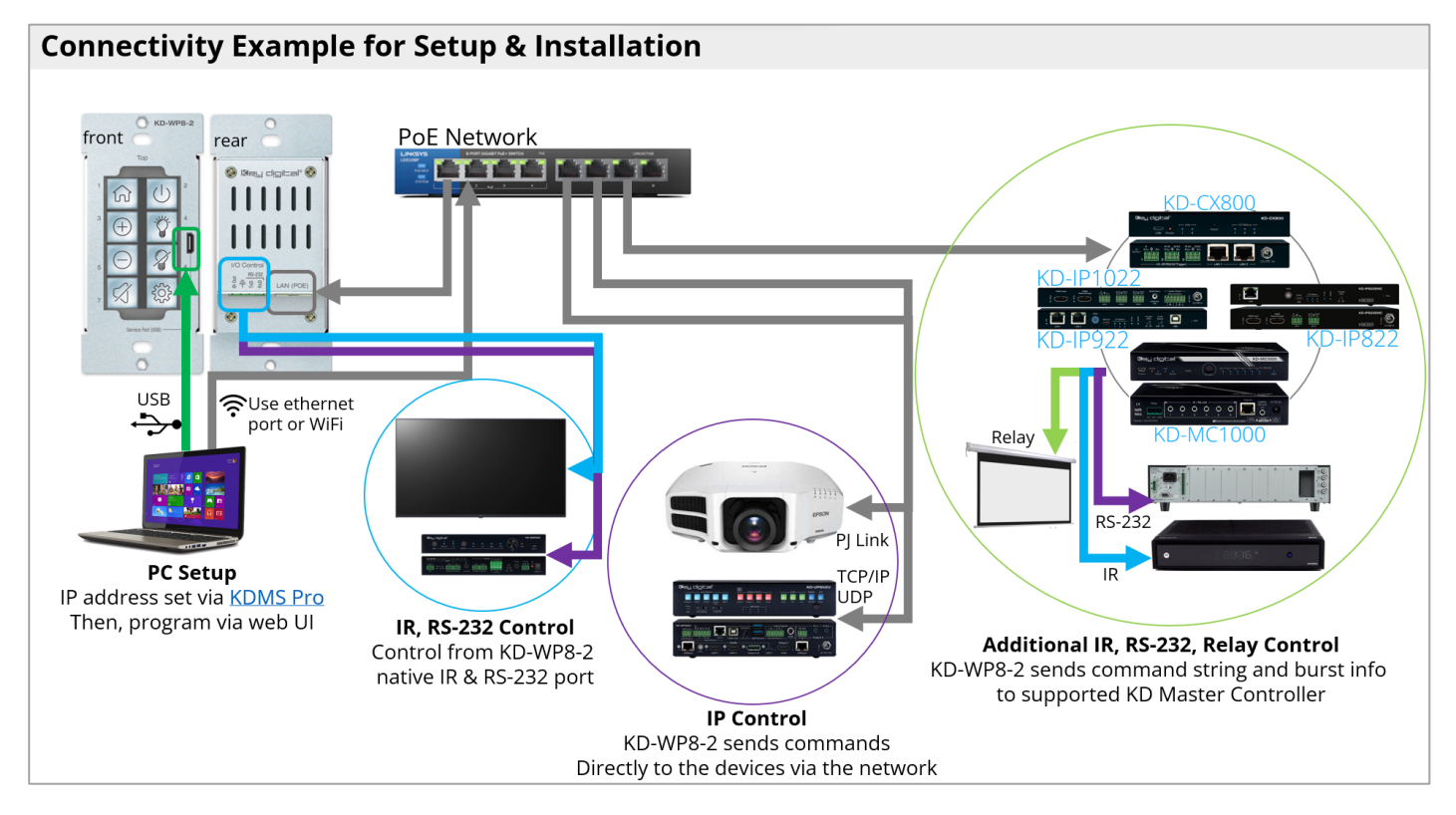

 $\times$ 

#### <span id="page-7-0"></span>**Configure**

Key digital`

#### **1. Set the desired IP Address and Control Mode via KDMS Pro**

a. Open [KDMS Pro](http://www.keydigital.com/downloads/KDMS_Pro.zip) software and perform a USB Scan, ensuring that KD-WP8-2 is connected to PC via USB cable.

**USB Device Scan** 

b. Select YES, when asked if your device is a Master Controller.

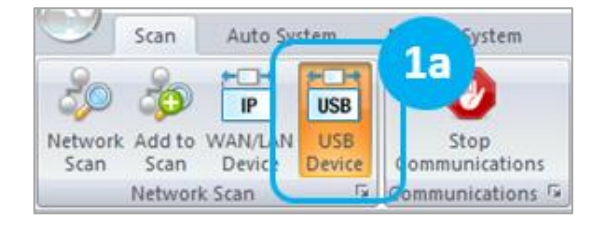

c. (1) Select the KD-WP8-2, (2) enter the desired IP settings, (3) press SAVE disc to update settings, and wait for unit to reboot.

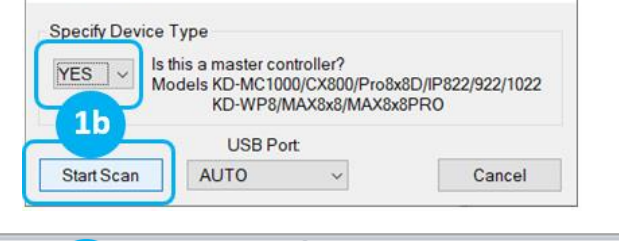

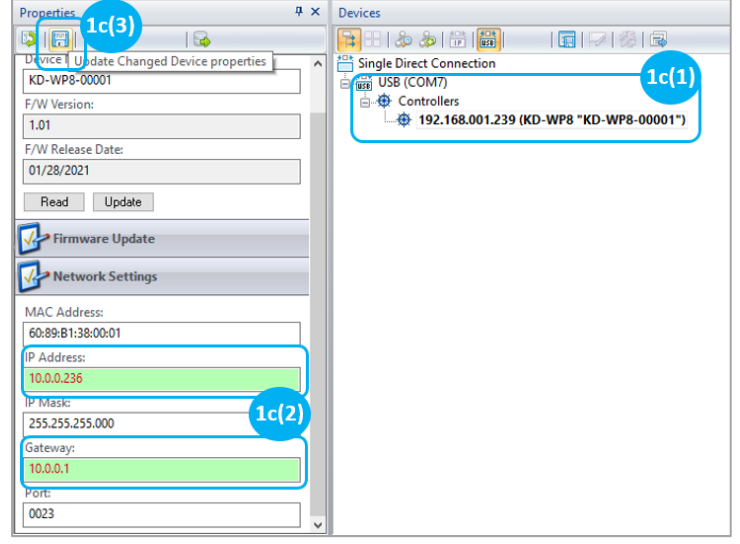

- d. Select the desired Control Mode of the KD-WP8-2
	- i. Standard / Compass (default): KD-WP8-2 executes commands as programmed in web UI. IR & RS232 ports may execute commands as programmed in web UI or in Compass Control. This is the most common mode of use.

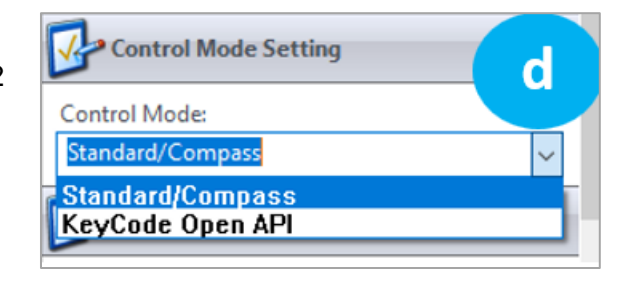

ii. KeyCode Open API (optional): KD-WP8-2's IR and RS232 ports may execute commands as controlled by third-party control system. See [Open API Control of IR & RS232 Ports](#page-44-0) section for more details.

# Key digital`

**IMPORTANT:** KD-WP8-2's IR and RS232 ports cannot simultaneously run in both Standard / Compass mode and Open API mode. In Open API mode, the built-in IR & RS232 commands programmed in web UI and Compass will **NOT** run. However, IP commands programmed into KD-WP8-2 may run regardless of the selected control mode.

- e. (Optional) if KeyCode Open API Mode is selected, configure the ports as desired. See Open API Control of [IR & RS232](#page-44-0) Ports section for more information.
- f. KD-WP8-2 may now be configured using web UI.
- g. If using a master controller, connect via USB and repeat step 1c to set IP address.

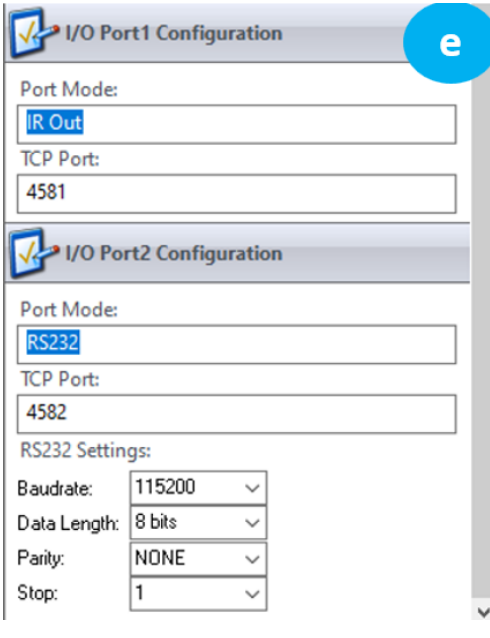

# Key digital`

#### **2. Connect to KD-WP8-2 via LAN with web UI.**

- a. Open web browser and type in the IP address of the KD-WP8-2 as set in step 1 or use default IP address 192.168.1.239 if you did not adjust the IP address.
- b. Enter admin password to login to web UI. Default password is **12345678**.

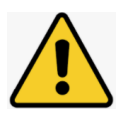

**IMPORTANT:** LAN connection between the computer and KD-WP8-2 must be constant and stable to prevent lost work. The LAN connection re-synchronizes upon entering sub-menus, applying, or saving new settings.

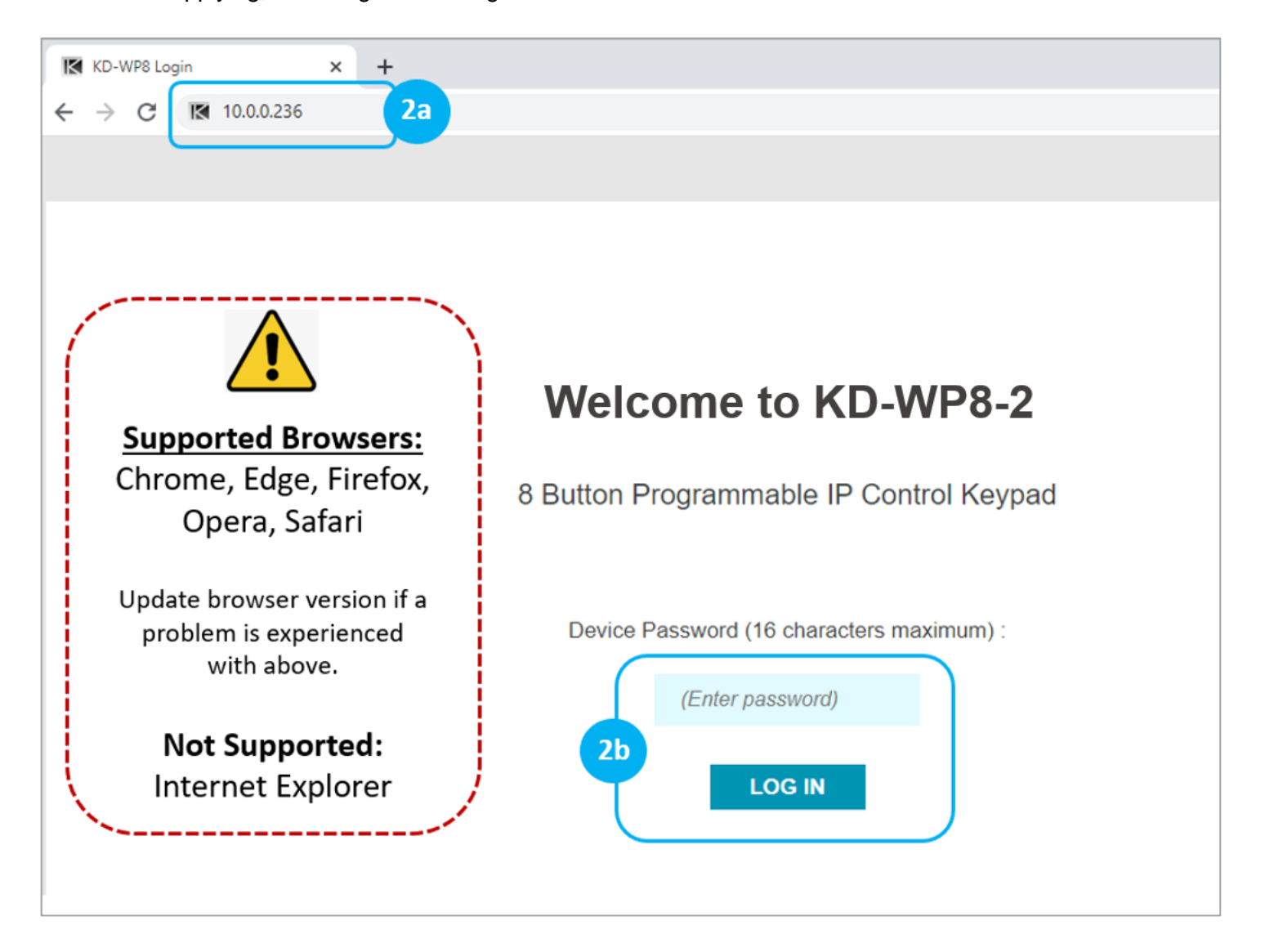

#### **3. Set Device Info.**

Key digital`

- a. Device Name is displayed on the virtual keypad and is useful if multiple KD-WP8-2s are on the network.
- b. LED Brightness applies to all button LED's. 1-10 value, with default setting of 10.
- c. Admin Password used for accessing web UI.
- d. User Password set for accessing Virtual Keypad.
- e. Key Combo used to lock & unlock keypad. This is helpful for preventing unauthorized use.
- f. Soft Reset may be used to wipe all programming and settings except network and password.
- g. Reboot for power cycling KD-WP8-2 without physically disconnecting LAN/PoE cable.

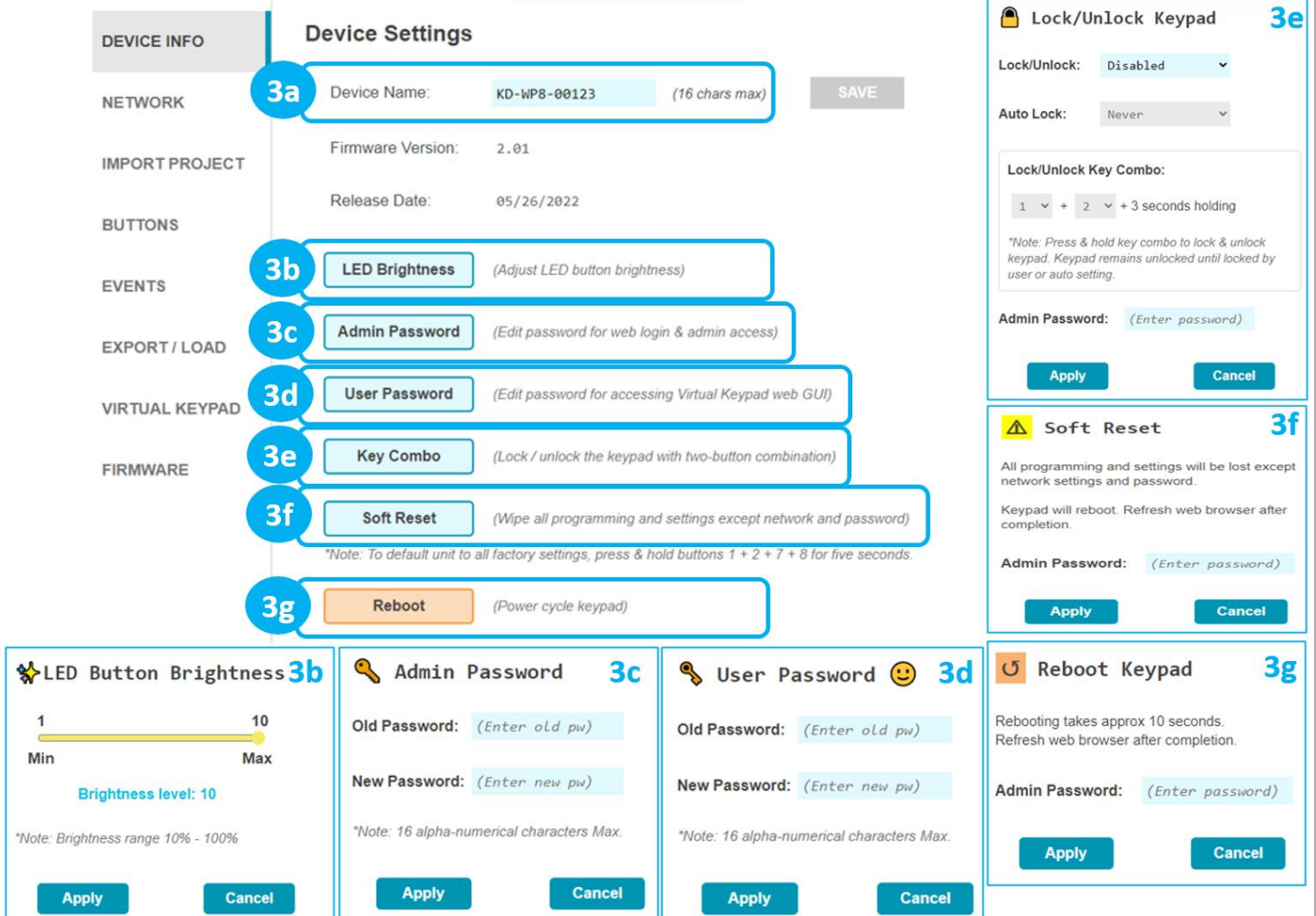

4. (Optional) **Network Settings.** DHCP may be applied if desired.

Key digital`

**Note**: Configuration Step 1 uses KDMS Pro software for applying desired IP settings for ease of connecting via USB. Once your computer is on the same network with KD-WP8-2 it is typically easiest to do all device settings and programming using web UI.

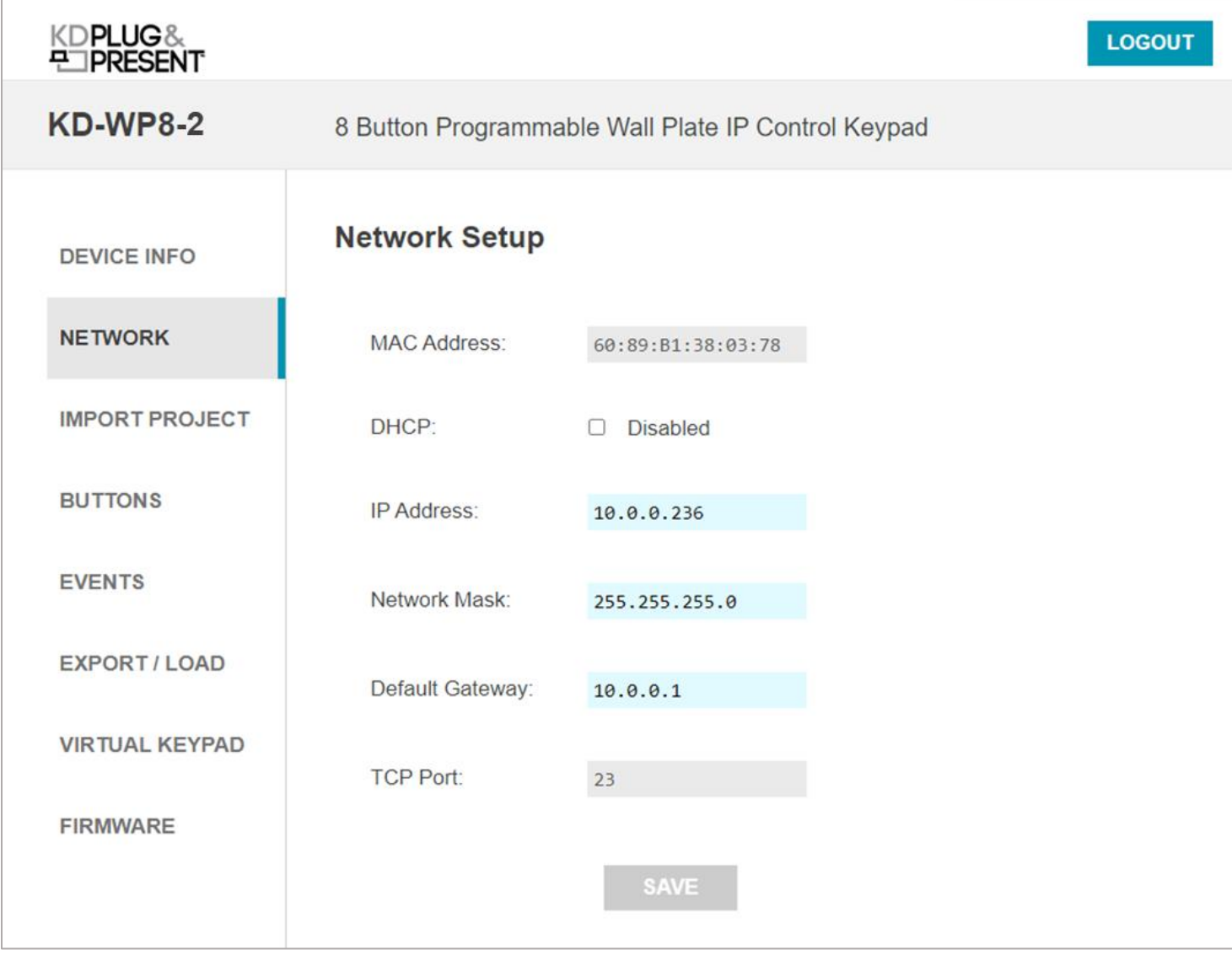

5. (Optional) **Import Project** is used when loading a completed project file where multiple identical / similar systems are installed.

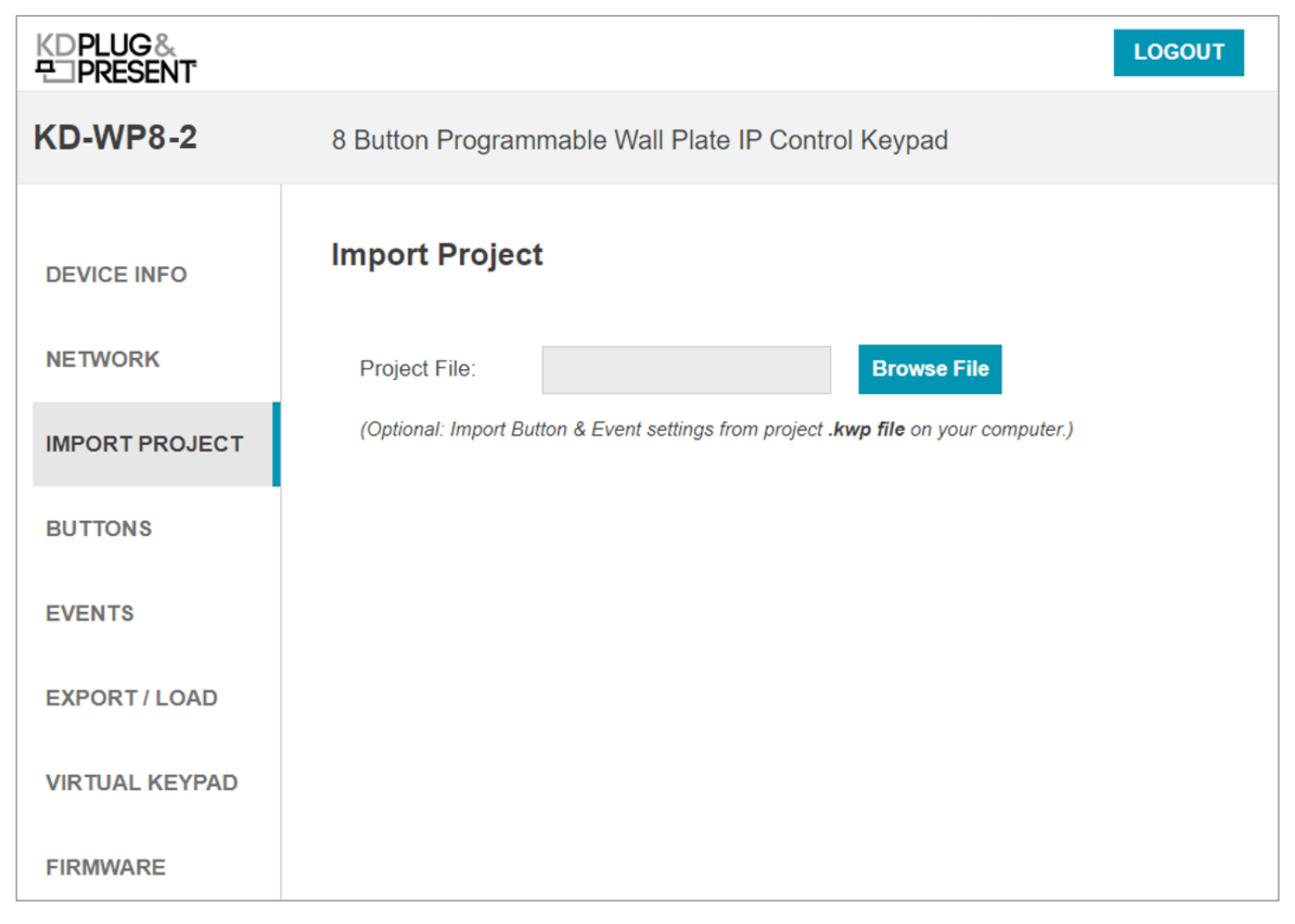

#### 6. **Apply Button Settings** for each button.

Ke<u>u</u> digital'

[See figure 6](#page-13-0) for Button Settings and options for each.

- a. **Button Name:** Displayed in the virtual keypad and helps the Programmer keep button events organized.
	- i. Max 9 alpha-numeric characters supported (incl space).
- b. **Button Type**: Normal or Toggle. Toggle button allows for unique event every other time the button is pressed. If Toggle, the Second Press LED is the default LED setting immediately after project load. See **Example 1** in the Additional Common Button & Event Examples section.
- c. **Button Press LED** type: Red, Blue, or None (Off). Additional LED events can be programmed in the Events section, including LED behavior of other buttons.
- Example of Button Naming 1 2 on 0ff 3 4 Source 1 Source 2 5 6 Source 3 Source 4 7 8 Vol Up Vol Down
- d. **Hold Event** type: Off, Hold for Repeat, or Hold for Send. If either Hold type is selected, enter a range between 0.5 – 10 seconds.

When Hold for Repeat is selected, there is a check box that allows you to conveniently duplicate the events of the button press, or you may uniquely program the press and hold events. See **Examples 1** [and 2](#page-26-0) in the Additional Common Button & Event Examples section. Note that Hold events are not supported in Virtual Keypads from mobile and tablet browsers. KD-App does support Hold events.

- e. **Release Event**: On or Off. Release Event On allows for unique event programming on the button Press & Release. Release event cannot be used when any Hold type is selected.
- f. Choose the next button (1-8) and repeat above steps.
- <span id="page-13-0"></span>g. (Optional) If needed, you may refresh the settings from the active project in keypad.
	- **CAUTION**: Settings will revert to previously loaded project. Please load updates to ensure unsaved settings are not lost.

#### **Figure 6**: Button Settings

Key digital`

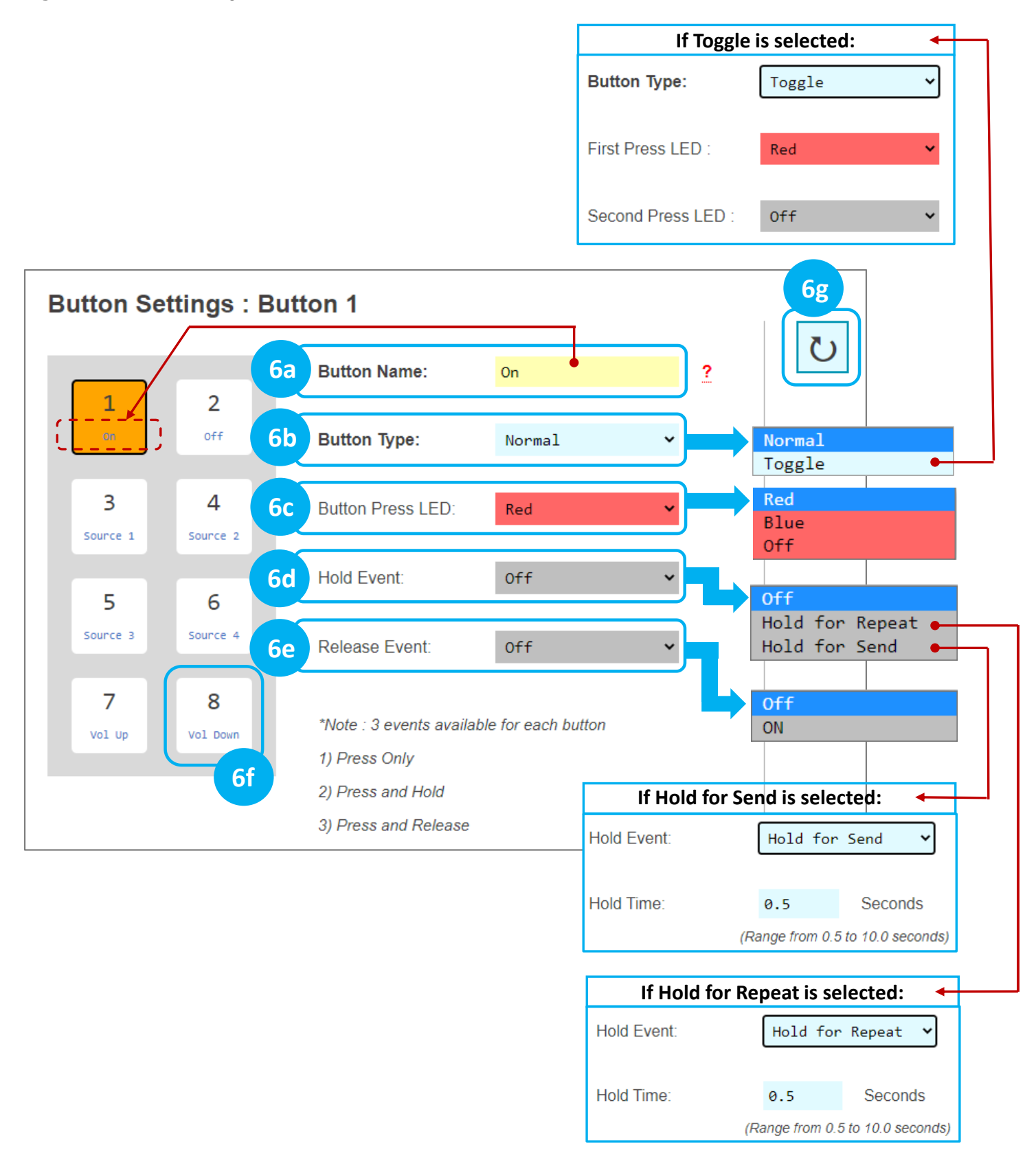

#### <span id="page-15-0"></span>7. **Program Events** (aka Commands) for each button. **IMPORTANT NOTES:**

Ke<u>u</u> digital'

- Many device commands can be found in the IR, RS232 or IP Device Database manager software downloaded [HERE.](https://keydigital.org/category/presentation-solutions-accessories/KD-WP8) Please refer to the owner's manual or API document of the controlled device for command info if not.
- ASCII IP and RS232 command strings which include special characters like  $\%$ ,  $/$ ,  $\lt$ ,  $\gt$ , etc may require entry as HEX data type. Convert each character in the string from ASCII to HEX using a CONVERSION [TABLE](https://www.rapidtables.com/code/text/ascii-table.html) and use 0D as a carriage return and 0A as a line feed if required. See [figure 7z.](#page-25-0)
- ASCII and HEX strings have 512 maximum characters.

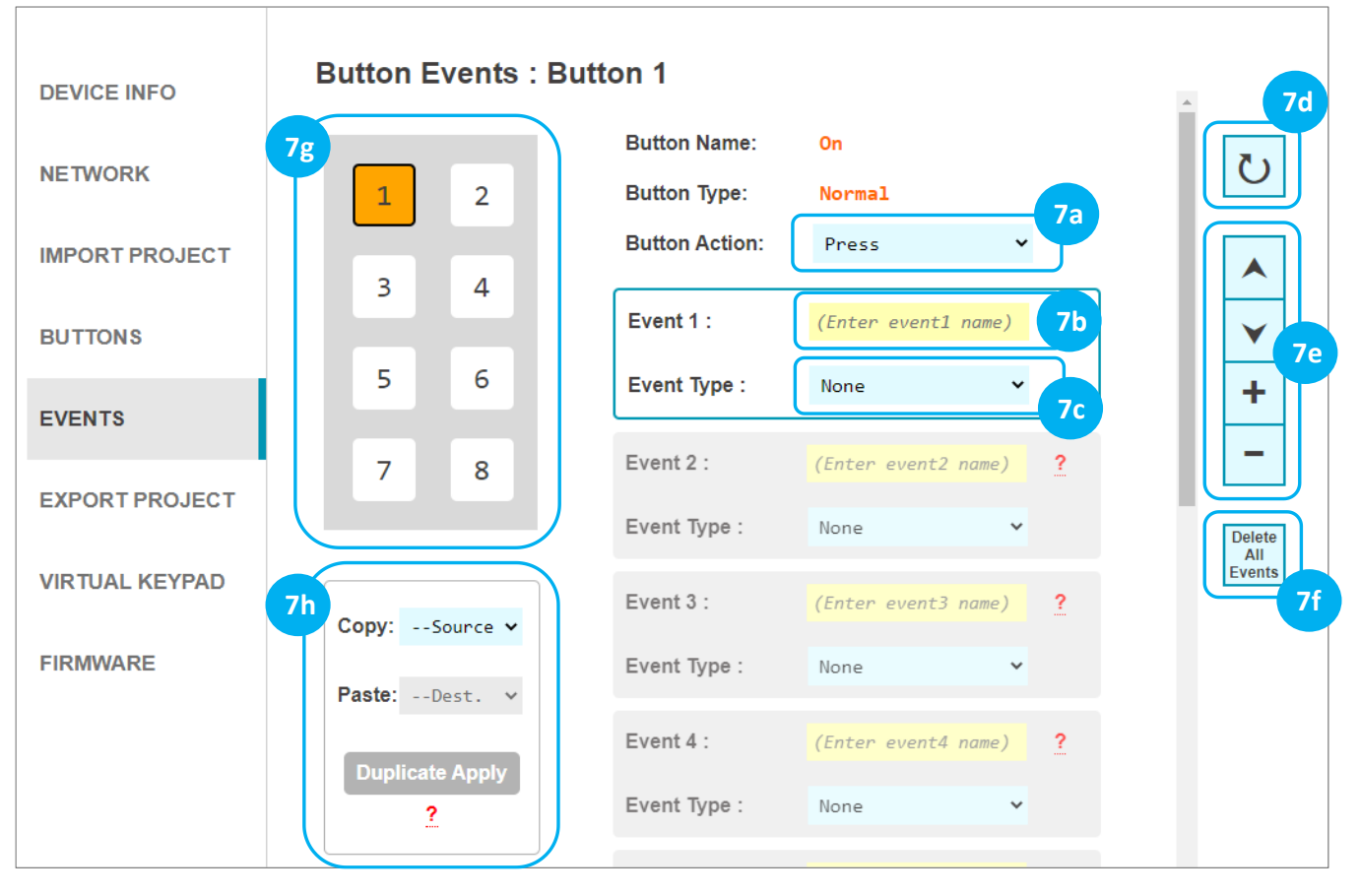

- a. Choose desired **Button Action** to program as previously set in Button Settings:
	- 1) Button Press (Normal)
	- 2) Button First or Second Press (Toggle)
	- 3) Hold for Repeat or Hold for Send, if enabled
	- 4) Release Event, if enabled
- b. Enter desired name of each event. This is helpful for the programmer to keep programming organized. Max 16 alpha-numeric characters supported (incl space).
- c. Choose **Event Type**. Example images for each event type are found in the following pages.
- Key digital`
	- **1) LED Addition** controls LED behavior for any of the 8 buttons in addition to the pressed button's typical LED behavior. [See figure 7c1.](#page-18-0)
	- **2) IP Command** sends commands to control a device at the specified IP address and Port number. TCP or UDP formats are supported and the data type may be String (ASCII) or HEX format. Enter command info into the Data cell, including \r for carriage return and \n for line feed if necessary. An adjustable delay can be added after the IP Command is sent. [See figure 7c2.](#page-18-1)
	- **3) Delay Addition** adds an extra delay (0.1 -10 seconds) to control slower devices. [See figure 7c3.](#page-18-2)
	- **4) Built-In IR** executes IR commands from the built-in IR port on the rear of KD-WP8-2. The IR command can be pasted from any Pronto Hex document or from Key Digital's IR Manager. An adjustable delay can be added after the command is sent. [See figure 7c4.](#page-19-0)
	- **5) Built-In RS232** executes RS232 commands from the built-in RS232 port on the rear of KD-WP8-2. Baud Rate is selectable from 1,200 to 115,200 bps. String (ASCII) or HEX data type may be selected and command info may be entered into the Data cell, including \r for carriage return and \n for line feed. An adjustable delay can be added after the command is sent. See figure  $7c5$ .
	- **6) IR KD-CX/922** sends IR command info to KD-CX800, KD-IP922, KD-IP1022, or KD-IP822 master controllers at the specified IP address and port number and selected I/O port. If KD-IP822 is used, please only select from I/O port 1 or 2. The IR command can be pasted from any Pronto Hex document or from Key Digital's IR Manager. [See figure 7c6.](#page-21-0)
	- **7) IR KD-MC1000** sends IR command info to KD-MC1000 master controller at the specified IP address and port number and selected I/O port. The IR command can be pasted from any Pronto Hex document or from Key Digital's IR Manager. [See figure 7c7.](#page-22-0)
	- **8) RS232 KD-CX/922** sends RS232 command info to KD-CX800, KD-IP922, KD-IP1022, or KD-IP822 master controllers at the specified IP address and port number and selected I/O port. Port 1 is not selectable as all MC models do not support RS232 on port 1. Baud Rate is selectable from 1,200 to 115,200 bps. String (ASCII) or HEX data type may be selected and command info may be entered into the Data cell, including \r for carriage return and \n for line feed. An adjustable delay can be added after the command is sent. [See figure 7c8.](#page-23-0)
	- **9) RS232 KD-MC1000** sends RS232 command info to KD-MC1000 master controller at the specified IP address and port number and selected I/O port. Baud Rate is selectable from 1,200 to 115,200 bps. String (ASCII) or HEX data type may be selected, and command info may be entered into the Data cell including \r for carriage return and \n for line feed. An adjustable delay can be added after the command is sent. [See figure 7c9.](#page-24-0)
- **10) Relay KD-MC1000** sends info to KD-MC1000 to set the Relay port to On (Normally Open) or Off (Normally Closed). [See figure 7c10.](#page-25-1)
- d. (Optional) If needed, you may refresh the settings from the active project in keypad.
- e. (Optional) You may move the current selected event up or down within the programming sequence. You may insert a new event or delete the selected event. Note that 10 events are maximum per button action.
- f. (Optional) You may delete all events on the current button.

Key digital`

- g. Choose the next button (1-8) and repeat above steps a-c.
- h. You may choose to (1) copy and (2) paste the events from a programmed button to a desired destination button using the (3) Duplicate Apply button. This is a time saver when many of the events are similar on the buttons.

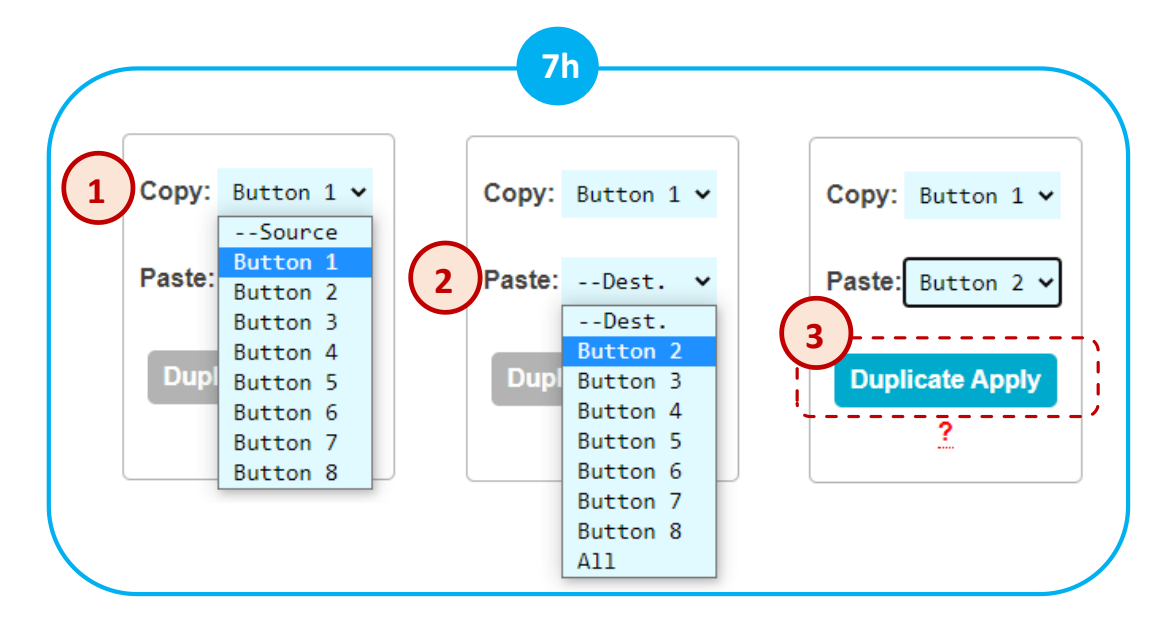

#### <span id="page-18-0"></span>**Figure 7c1**: LED Addition Event example and options.

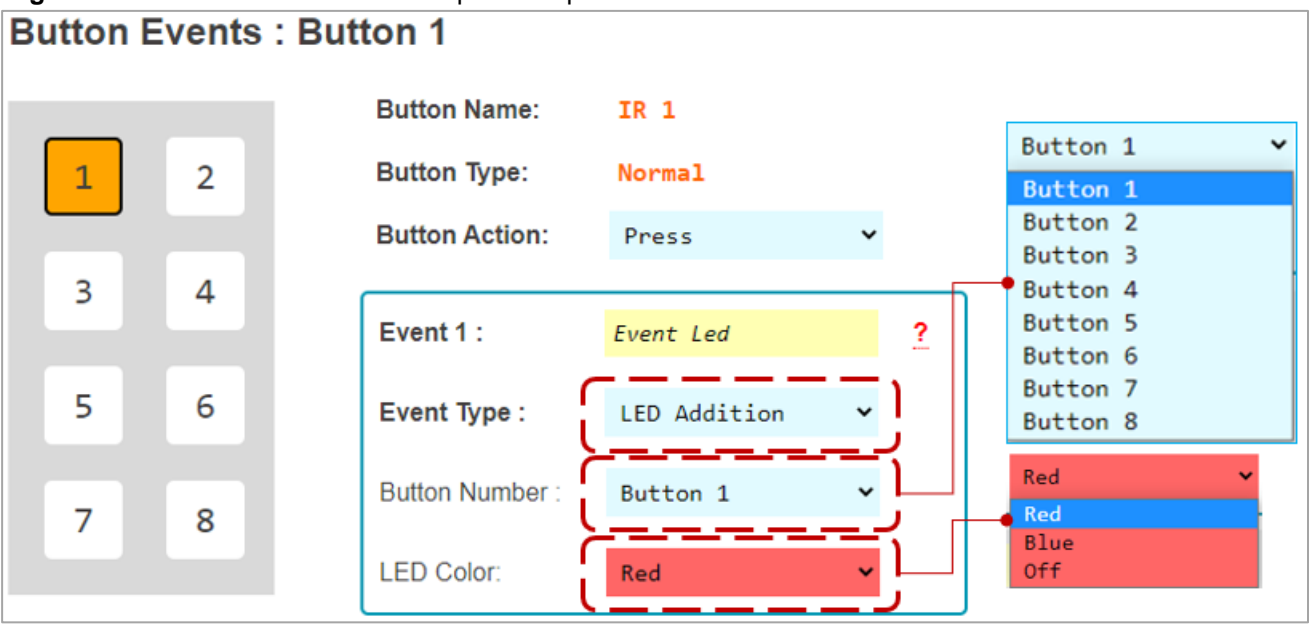

<span id="page-18-2"></span><span id="page-18-1"></span>**Figure 7c2**: IP Command Event example and options.

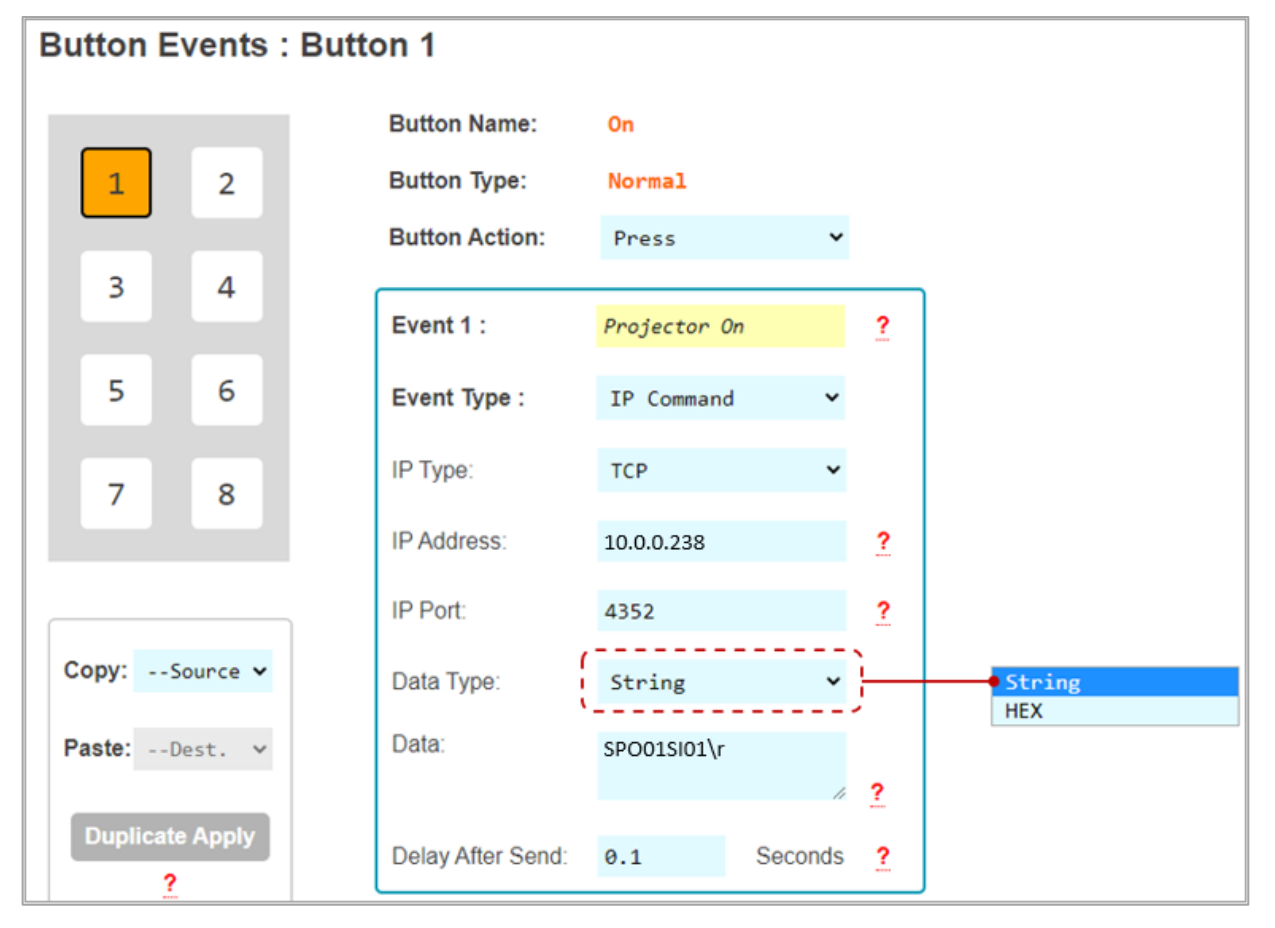

## Key digital'

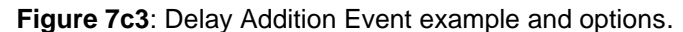

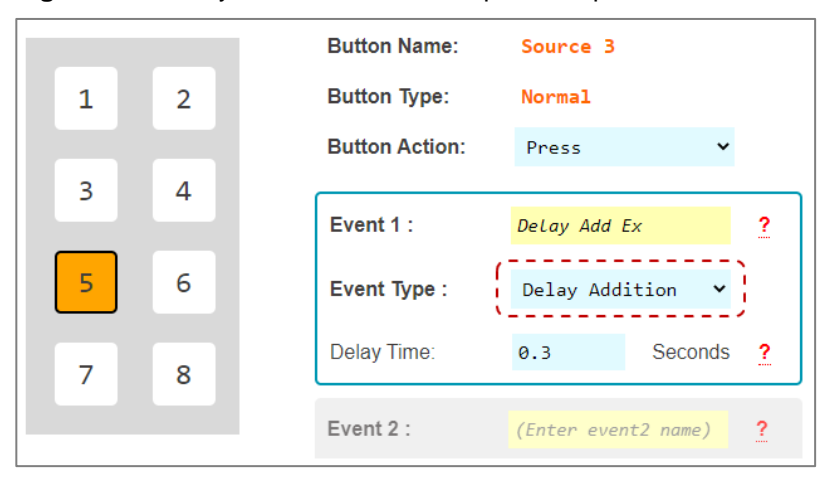

<span id="page-19-0"></span>**Figure 7c4**: Built-In IR Event example and options. IR Data was pasted from a Pronto Hex Sheet. See **figure 7c4b**.

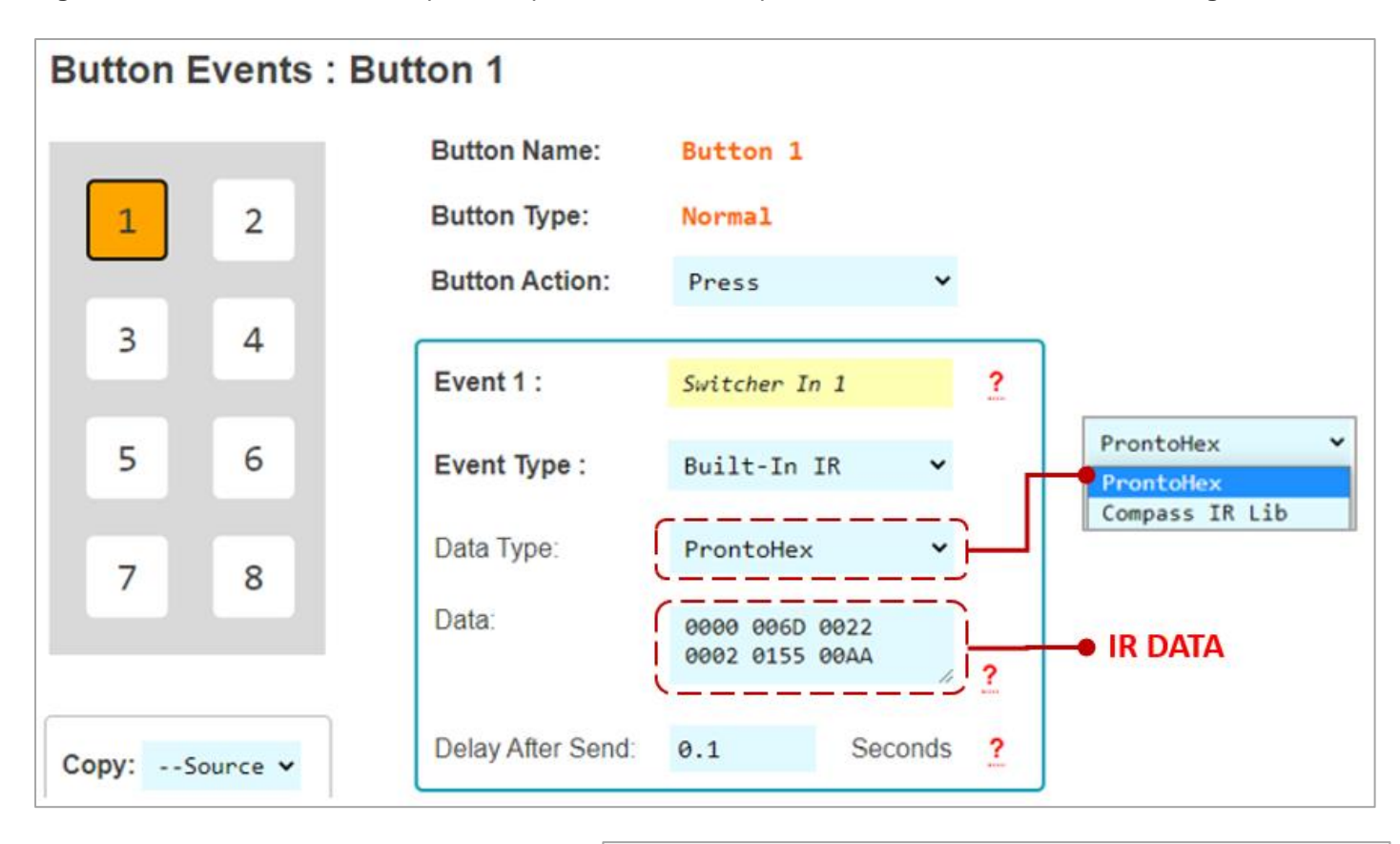

**Figure 7c4b**: Example Pronto Hex IR sheet collected from mfr. The highlighted hex data has been copied and pasted into the Event's Data cell.

#### Pronto Hex IR Sheet

Remote Model: KDRMSWPROK Supported Models: KD-HD4X1PROK, HD2x1PROK, KD-4x1CSK, 2x1CSK, KD-S2x1, KD-S4x1, KD-Pro2x1, KD-Pro4x1, KD-S2x1X, KD-S4x1X, KD-Pro2x1X, KD-Pro4x1X Input 1 0015 0040 0015 05ED 0155 0055 0015 0E47 Input 2  <span id="page-20-0"></span>**Figure 7c5**: Built-In RS232 Event example and options. RS232 Data is pasted from a Key Digital RS Device Database. See **figure 7c5b**.

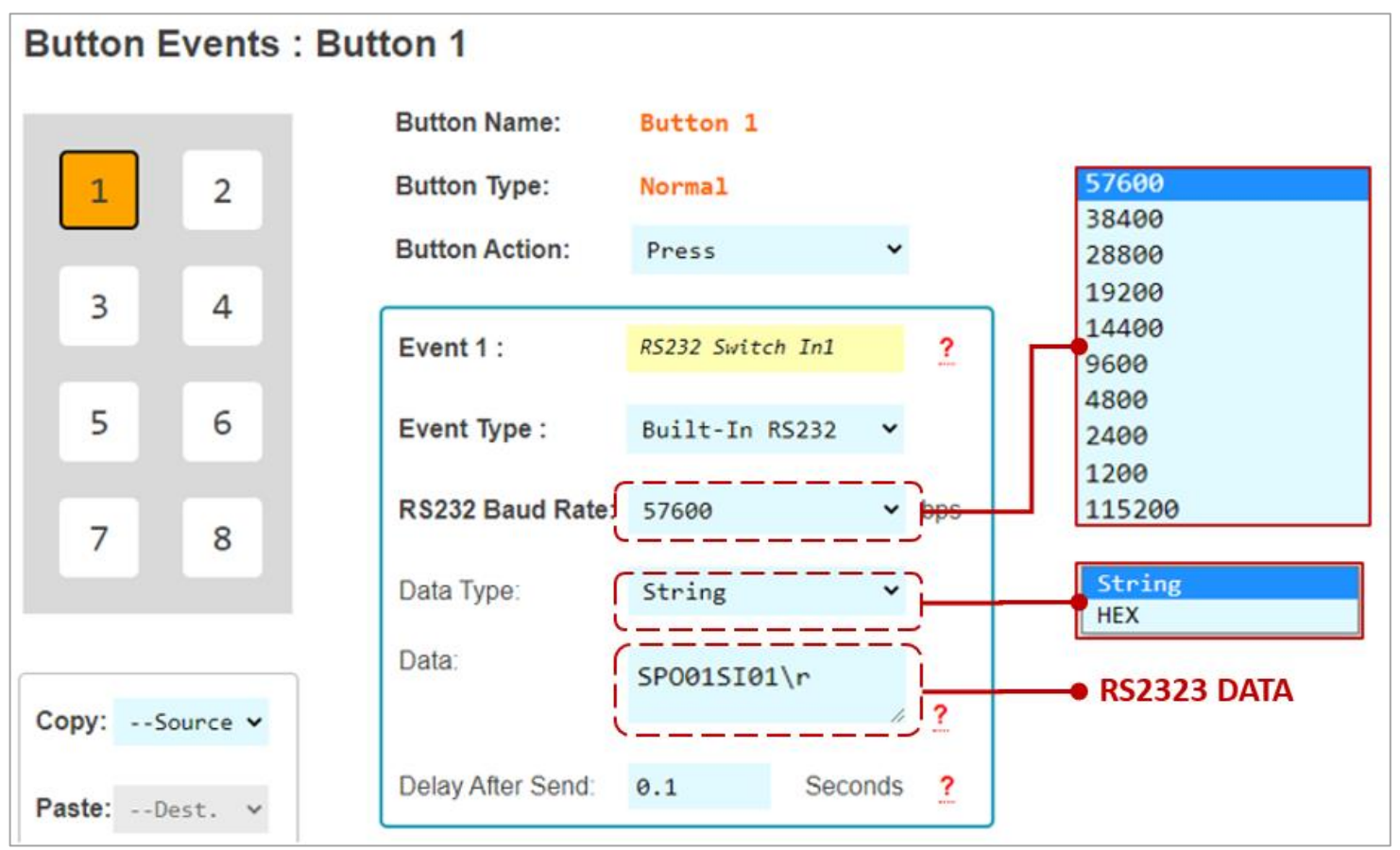

**Figure 7c5b:** Browsing Key Digital's RS232 Database Manager for the command data used in the above example. Identifying the device, Baud Rate, and RS232 Command Data.

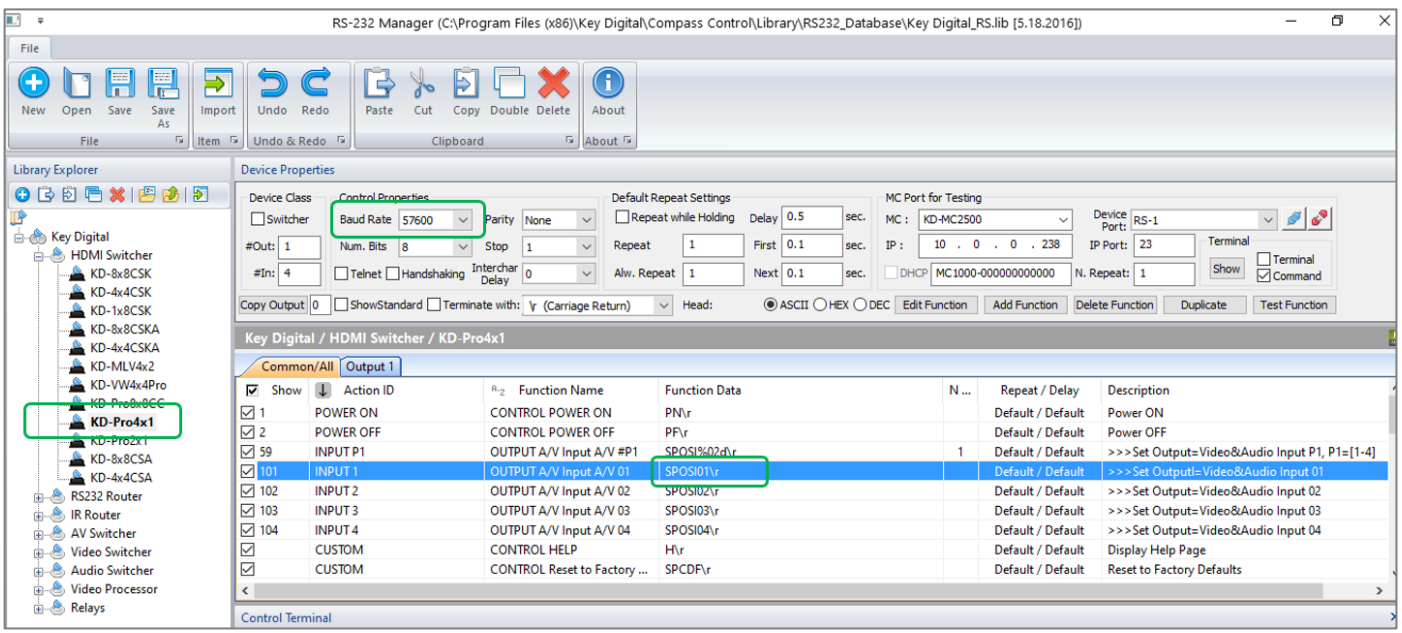

Key digital`

<span id="page-21-0"></span>**Figure 7c6**: IR KD-CX/922 Event example and options. IR Data pasted from same Pronto Hex sheet as above **figure 7c4b**.

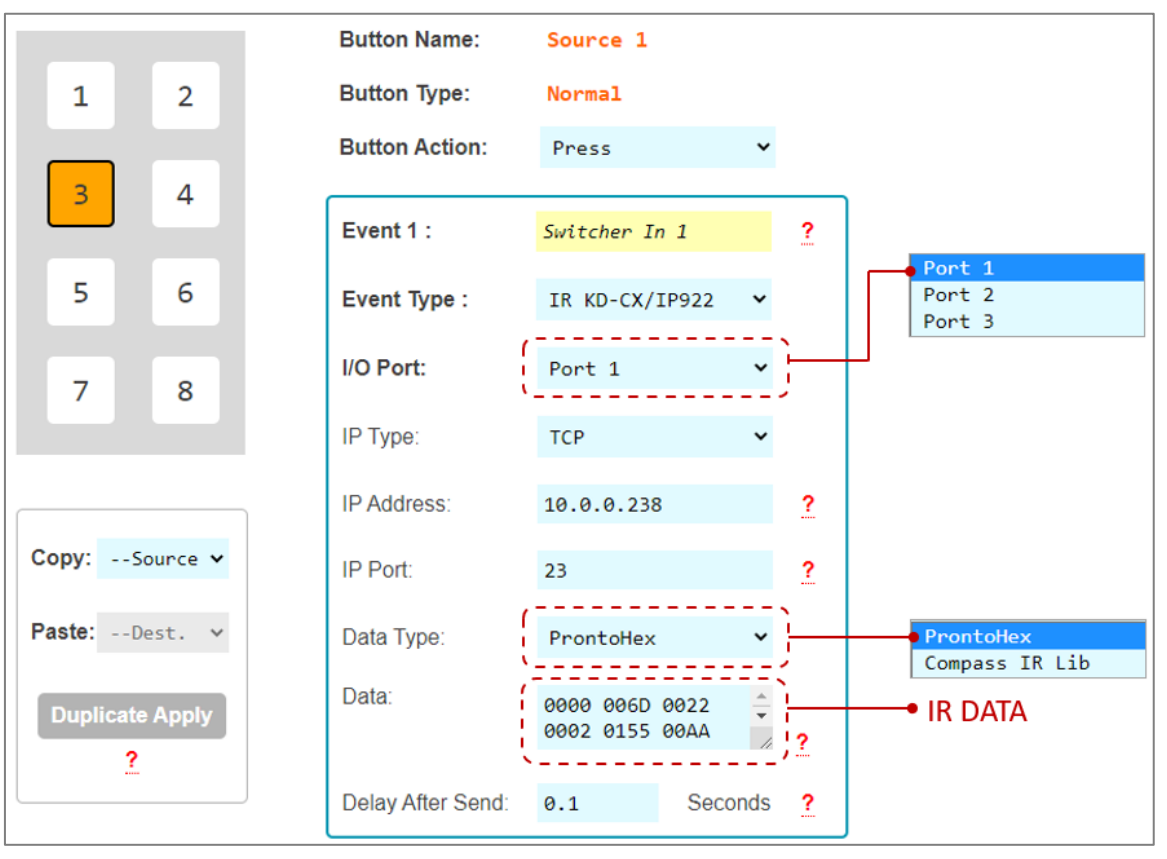

<span id="page-22-0"></span>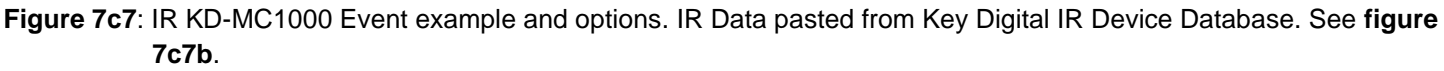

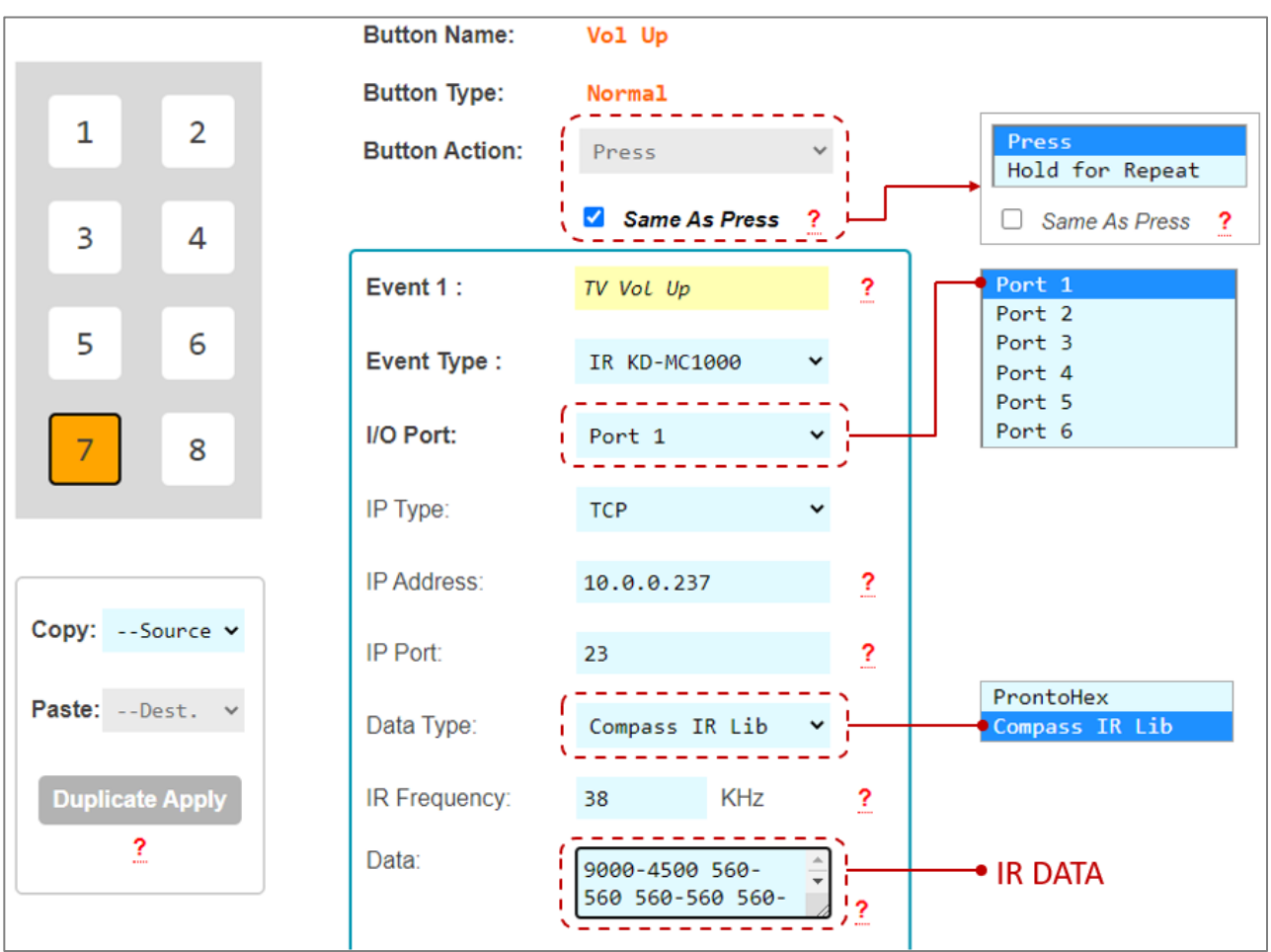

**Figure 7c7b:** Browsing Key Digital's IR Database Manager for the command data used in above example. Identifying the device, IR frequency, and IR Command Burst Data.

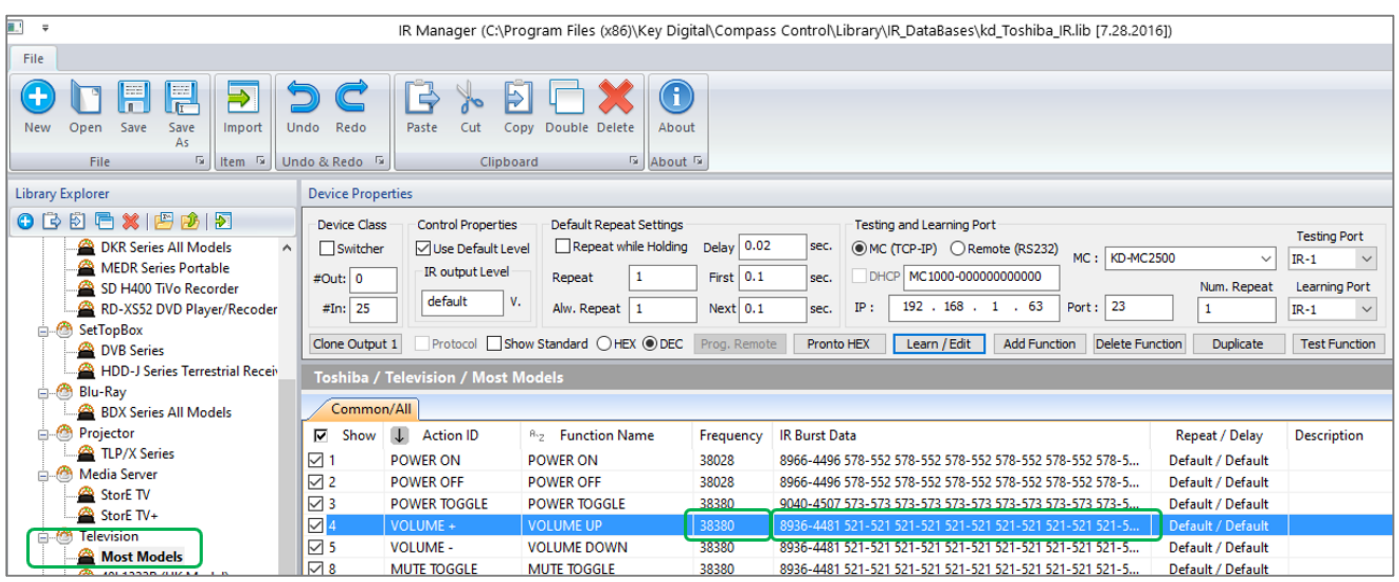

<span id="page-23-0"></span>**Figure 7c8:** RS232 KD-CX/922 Event example and options. RS232 Data pasted from same Pronto Hex sheet as above **figure 7c5b**.

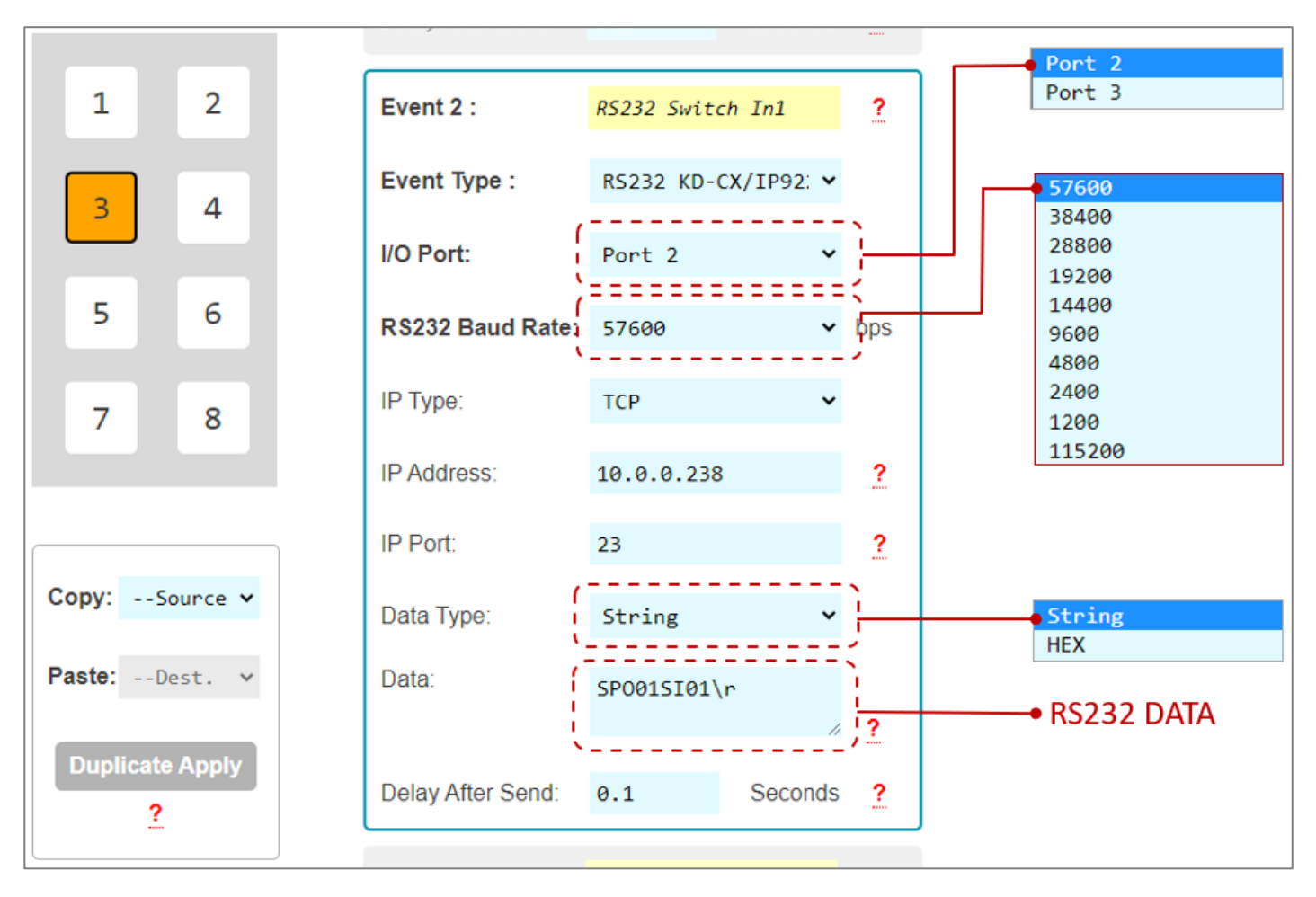

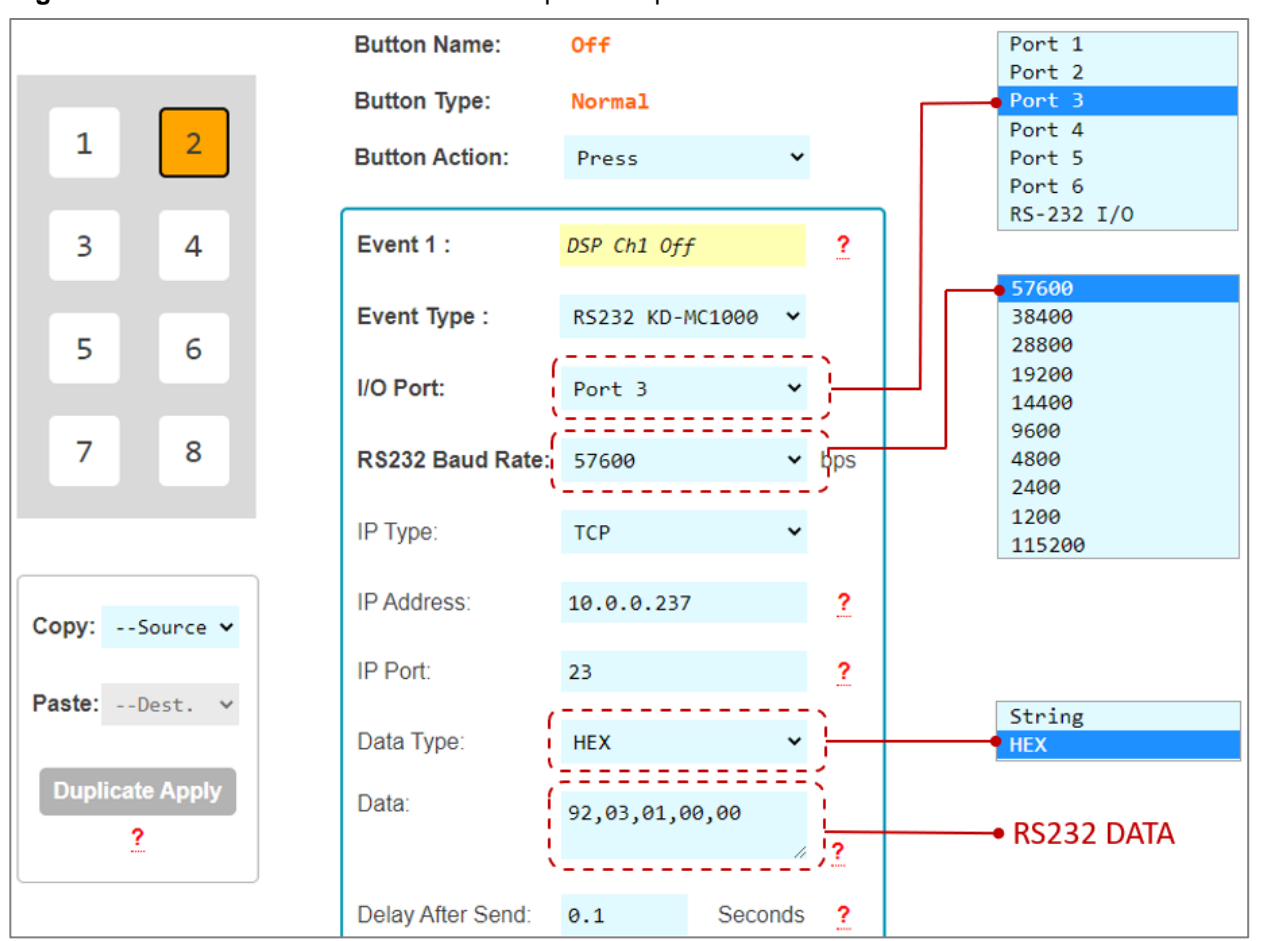

#### <span id="page-24-0"></span>**Figure 7c9:** RS232 KD-MC1000 Event example and options.

**Figure 7c9b:** Example RS232 command info collected from Owner's Manual of the controlled device. For HEX data type, KD-WP8-2 requires each byte to be separated by a comma, without any spaces between byte.

For example: 92H, 03H, 00H, 00H, 00H Is entered as: 92,03,00,00,00

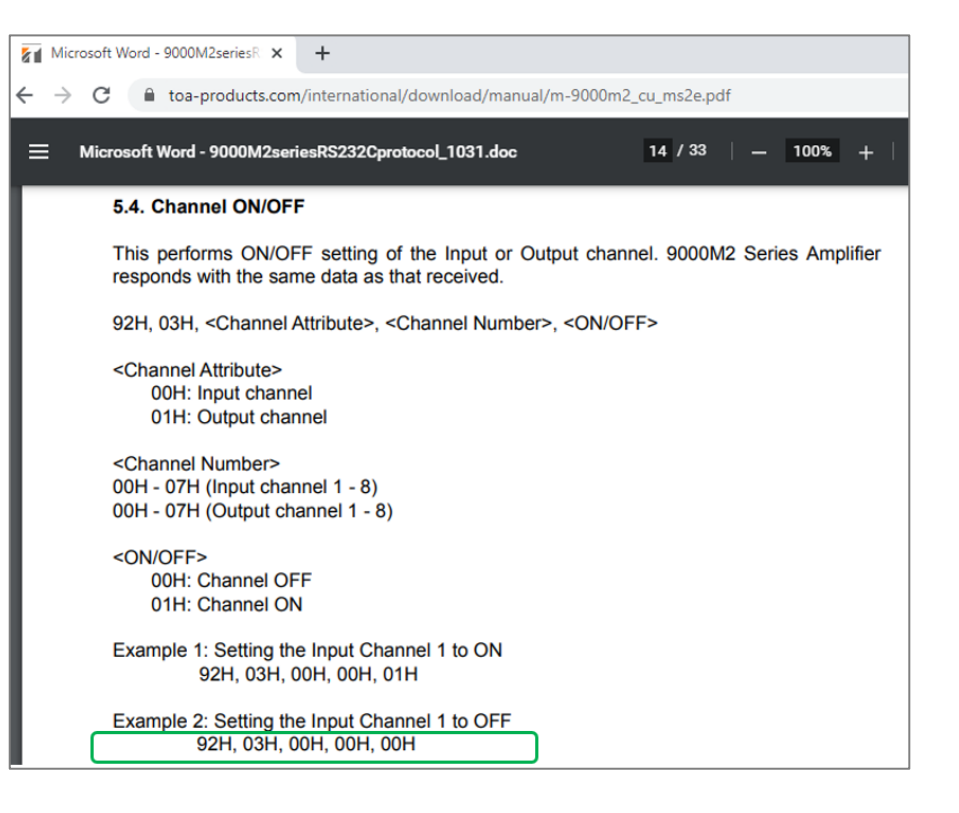

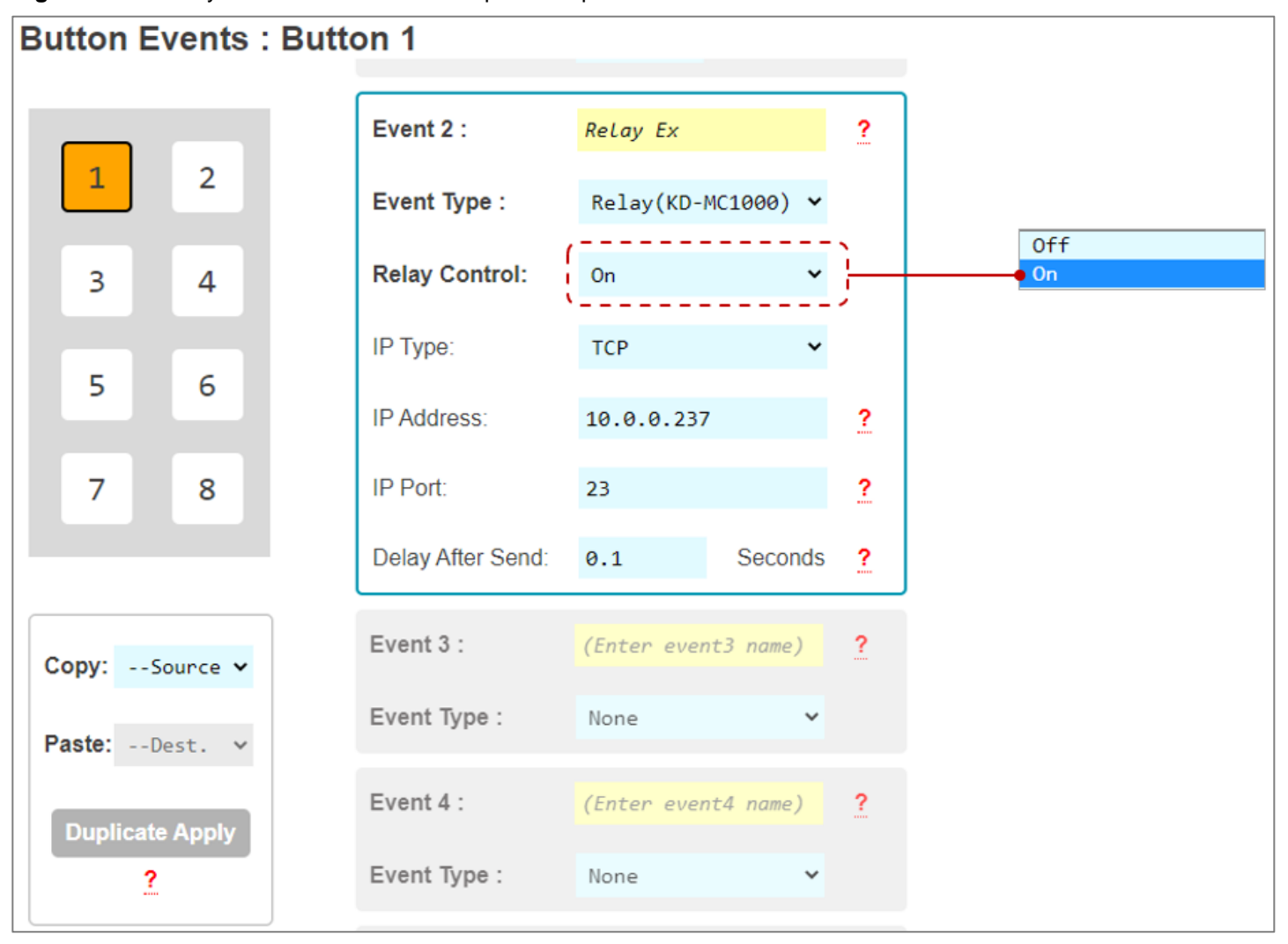

<span id="page-25-1"></span>**Figure 7c10:** Relay KD-MC1000 Event example and options.

<span id="page-25-0"></span>**Figure 7z**: ASCII IP or RS232 event which must be converted from ASCII to HEX because of special characters (ie %)

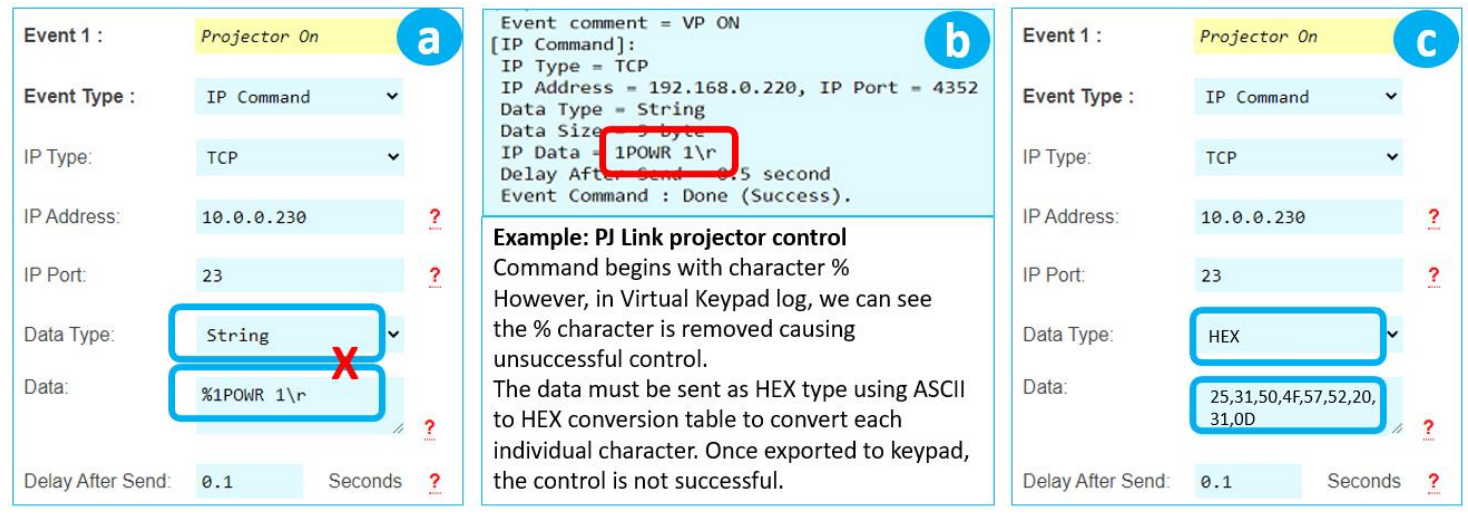

#### <span id="page-26-0"></span>**Common Button & Event Examples**

#### **Example 1: Toggle Button.**

The Button must first be configured as a Toggle button type in the button configuration step.

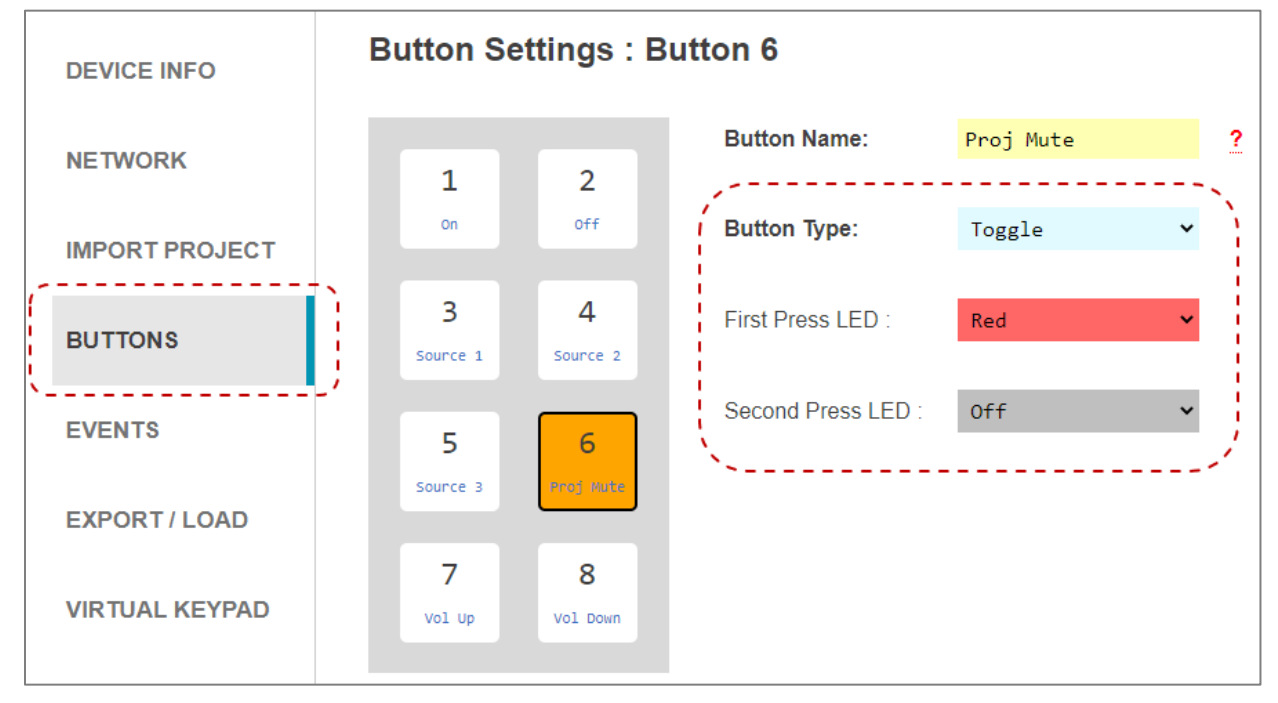

Unique events may be programmed on the First and Second Button Actions.

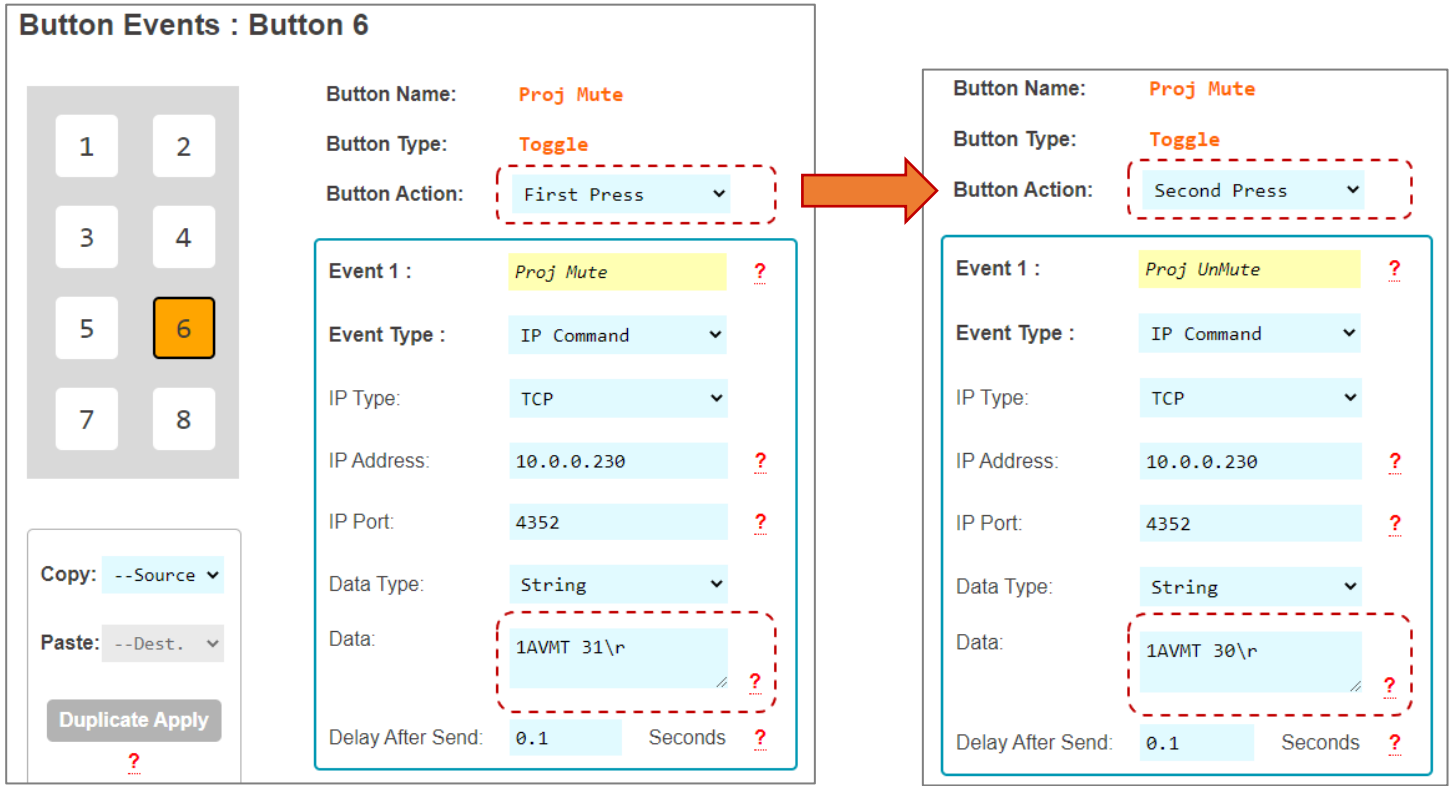

# Key digital'

#### **Example 2: Hold for Repeat.**

The Button must first be configured for the Hold for Repeat Event and the hold time must be specified in the button configuration step.

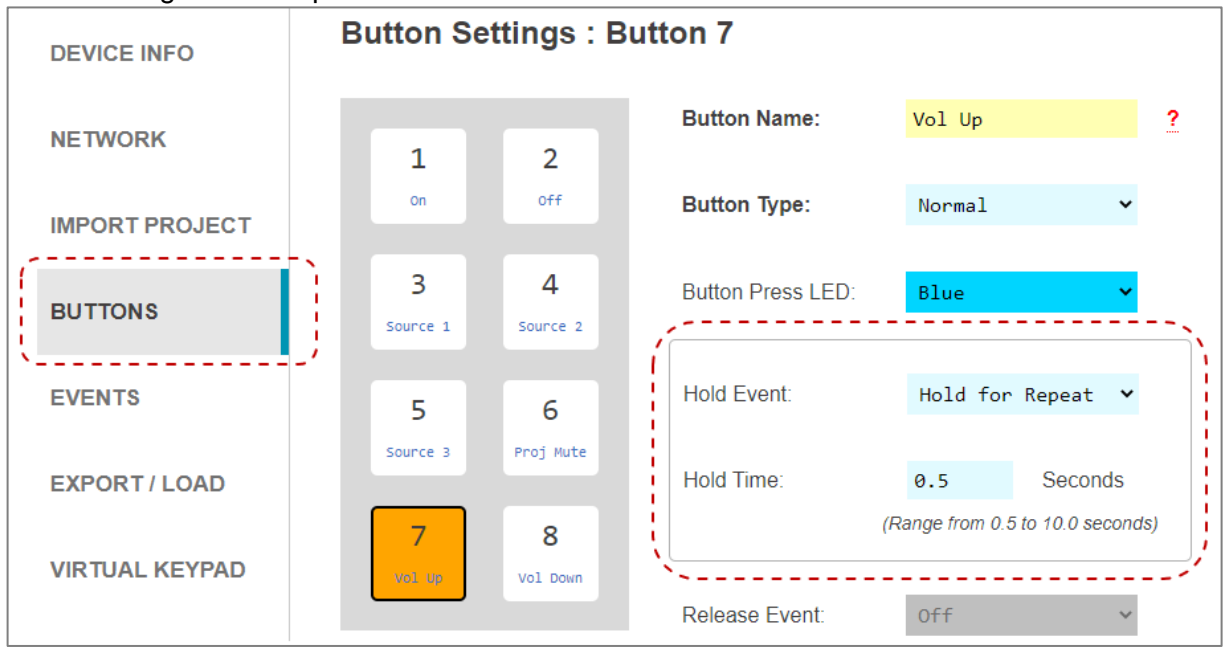

With **Same as Press** applied, there is no need to program the repeated event. If unique repeated events are required, de-select Same as Press checkbox and program the Press and Hold for Repeat button actions individually. By default, Same as Press is not selected.

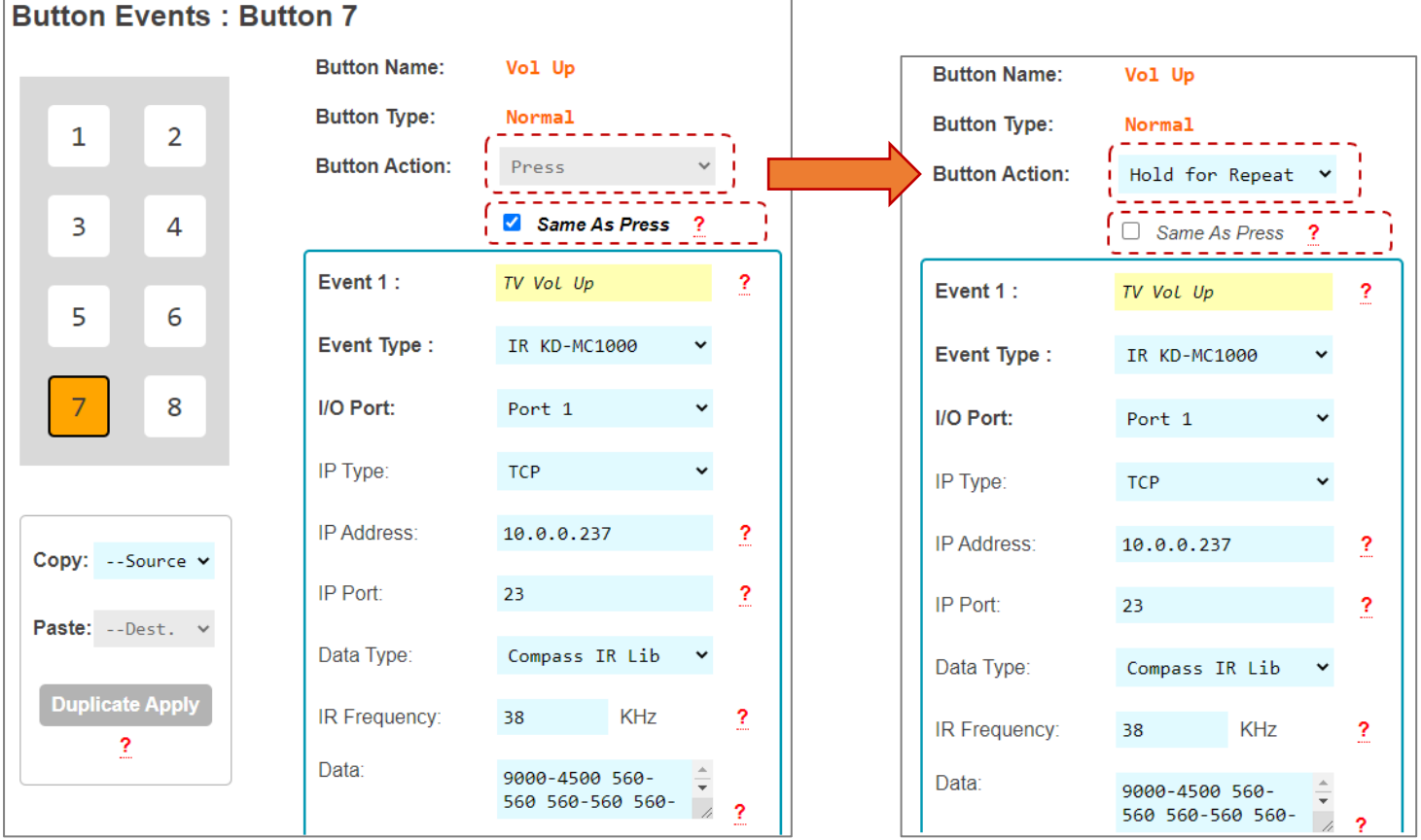

#### **Example 3: Hold for Send.**

The Button must first be configured for the Hold for Send Event and the hold time must be specified in the button configuration step. In this example, the user must hold the button for 3.0 seconds before the Hold for Send event is executed.

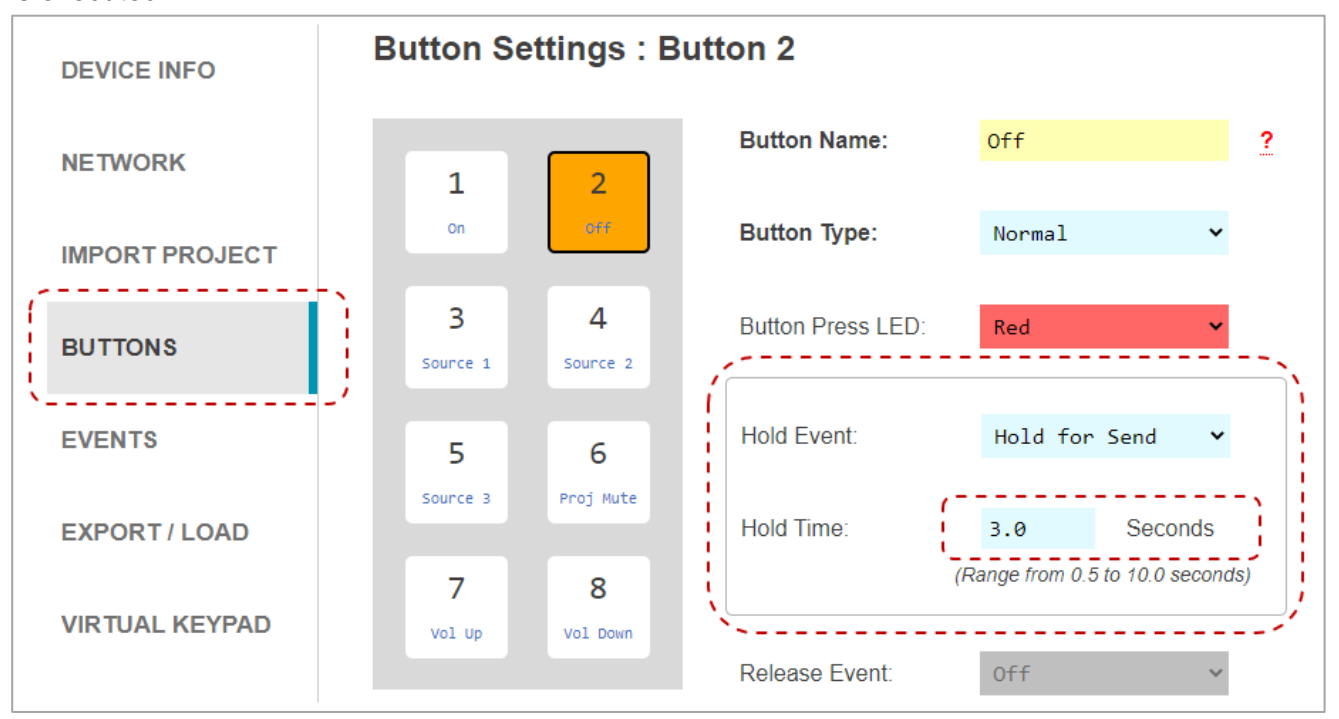

A Hold for Send button may also execute events on the initial button press. Or, you may leave the Press event empty if no events are desired on the initial button press.

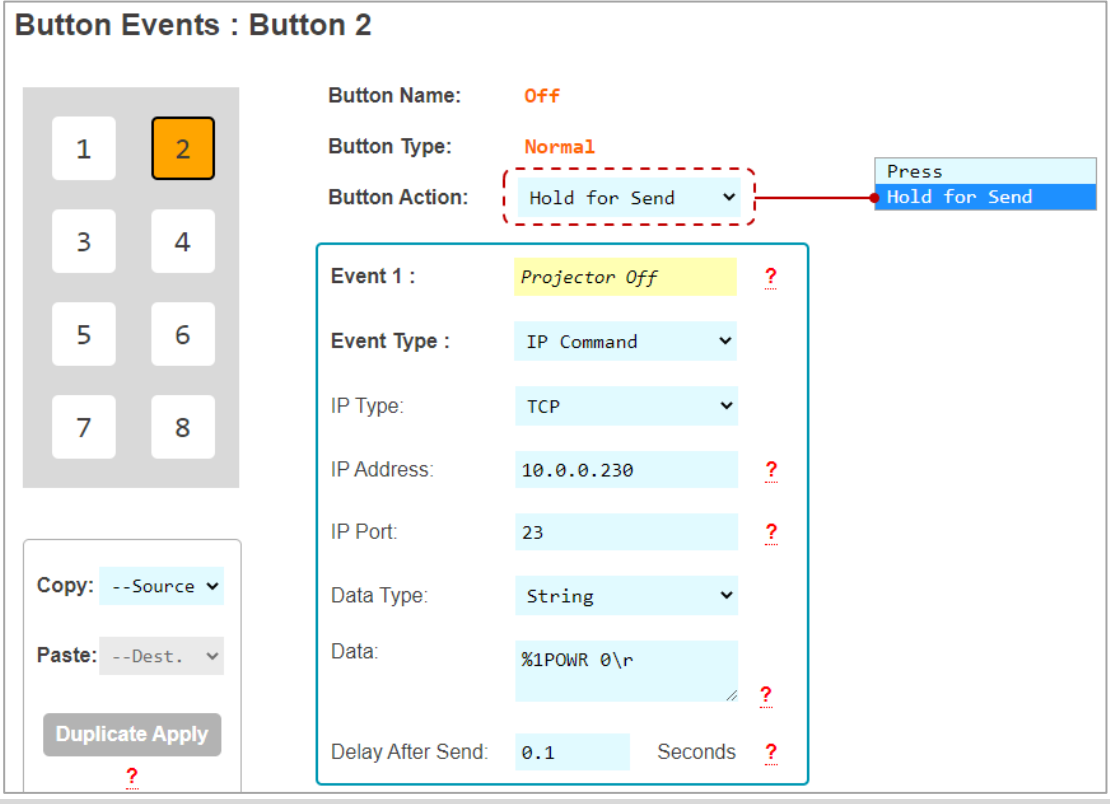

521 East 3rd Street Mt. Vernon, NY 10553 • www.keydigital.com

# Key digital`

#### **8. Export Project**

**IMPORTANT:** Firmware updates will wipe the KD-WP8-2 of its current project load. Please export a project backup file before performing firmware updates and re-load the file after completion.

- a. Press **Export Project** to export a .kwp project file for backup on your computer so that it may be used for loading into another KD-WP8-2.
- b. Press **Load to Keypad** to load the programmed file into the KD-WP8-2. After successful project load and connectivity of your controlled device(s) and (optional) Key Digital Master Controllers, you may now use KD-WP8-2!

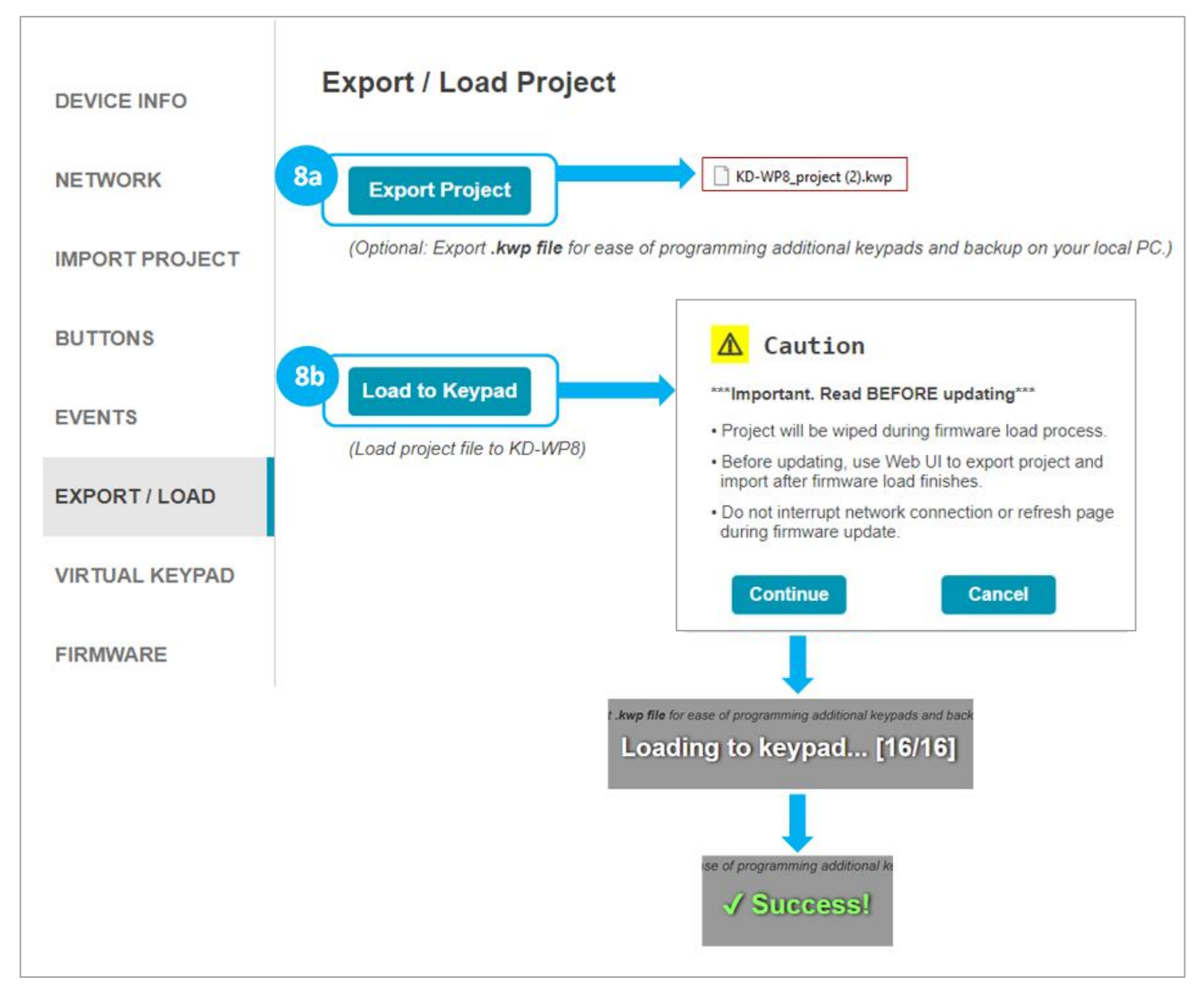

#### **9. Virtual Keypad (Pro)**

Key digital`

The Pro Virtual Keypad allows complete control as if you were physically pressing the KD-WP8-2 buttons. In addition to two-way buttons, the Pro Virtual Keypad also provides a log of executed events. All LED feedback in the Virtual Keypad is identical to the physical keypad.

- a. Device Name is displayed as set in the Device Info setting.
- b. Button Names are displayed as set in the Button settings.
- c. Keypad Logs provide info for each event within the button press.
- d. Keypad Logs may be Cleared or Exported as a text file.

A [User Virtual Keypad](#page-36-0) may also be accessed for a simplified end-user level GUI. See the User Virtual Keypad [section](#page-36-0) for more information.

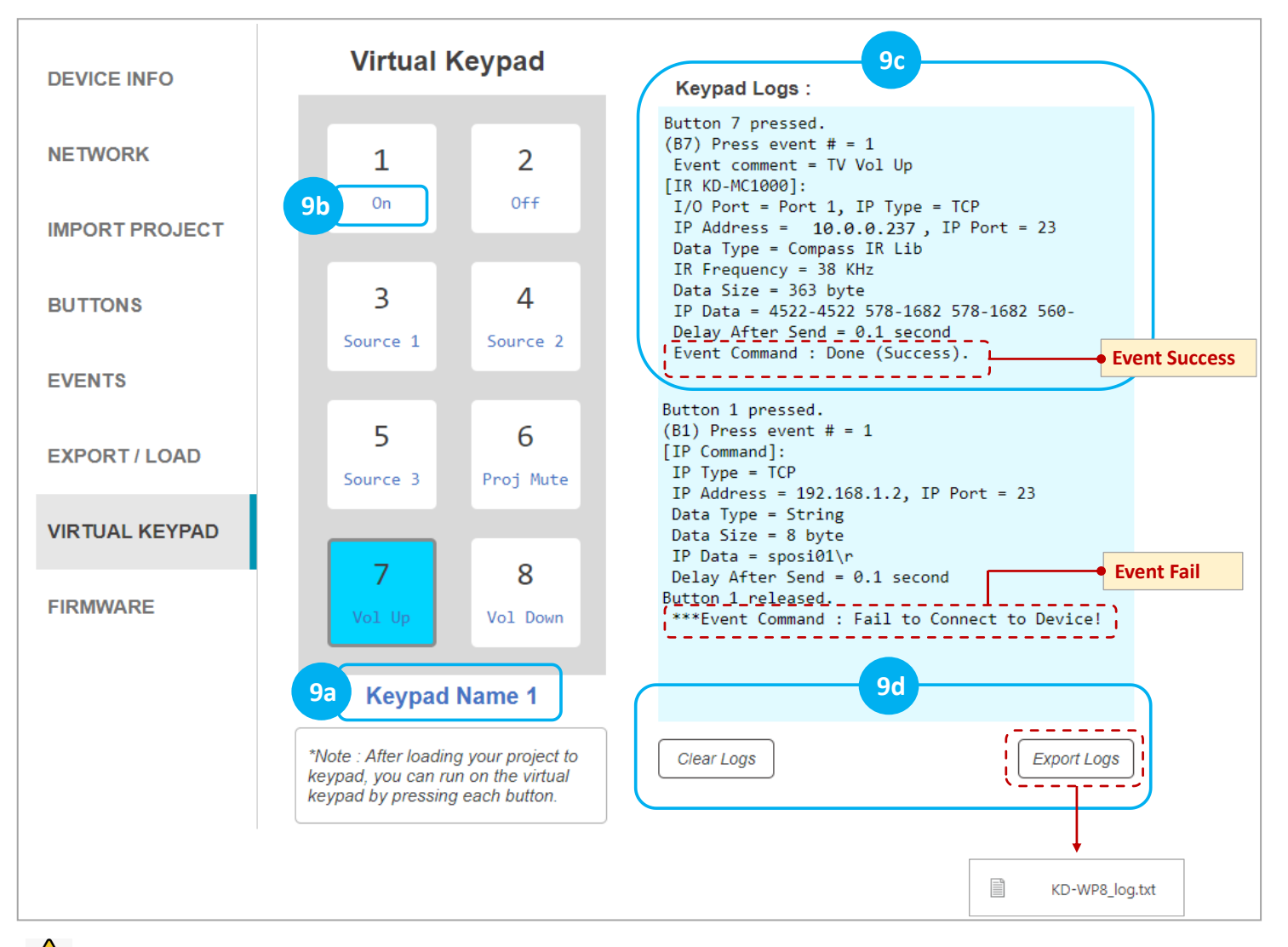

**Notes:** For best performance, do not run Pro Virtual Keypad and User Virtual Keypad simultaneously. Virtual Keypad is optimized for PC web browsers. For iOS users, KD-App is recommended. For Android users, Chrome browser is recommended.

#### **10.** (Optional) **Firmware**

**IMPORTANT:** Firmware updates will wipe the KD-WP8-2 of its current project load. Please export a project backup file before performing firmware updates and re-load the file after completion. Consult with Key Digital Technical Support before updating. Hard-wired network connection is recommended.

- a. Download latest firmware file from the Key Digital website, press **Browse File** button to choose the saved file. A success message provides information about the new firmware version number and release date.
- b. Press the **Update Firmware** button to proceed and see the status of the firmware update and the rebooting of the unit.

# Key digital'

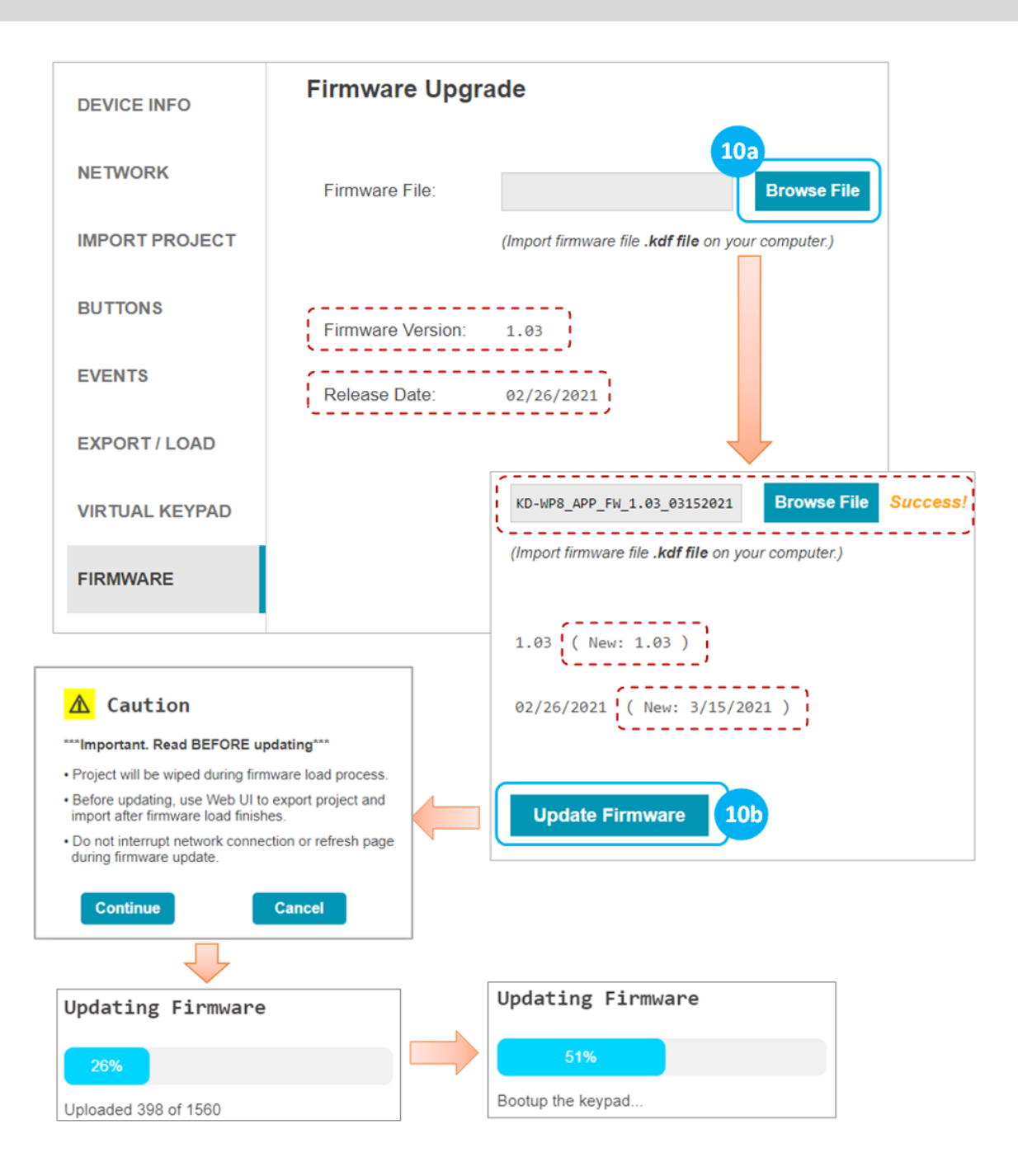

# Key digital`

#### <span id="page-33-0"></span>**Control**

**IP Device Control -** For IP Control, KD-WP8-2 sends commands directly to the devices via the network. No Master Controller necessary.

- Ensure that the KD-WP8-2 is on the same network with the device you are controlling via IP.
- Refer to the [Programming Events](#page-15-0) section for more information.
- Refer to the Owner's Manual of the device for control codes.
- Some devices may require IP control to be enabled in the setup menu and power saver / eco mode to be disabled to be controlled when in power off / standby.
- Verify control of the device using a terminal software like [TeraTerm](https://www.ayera.com/teraterm/download.cfm) or [Hercules](https://www.hw-group.com/files/download/sw/version/hercules_3-2-8.exe) for Hex devices.

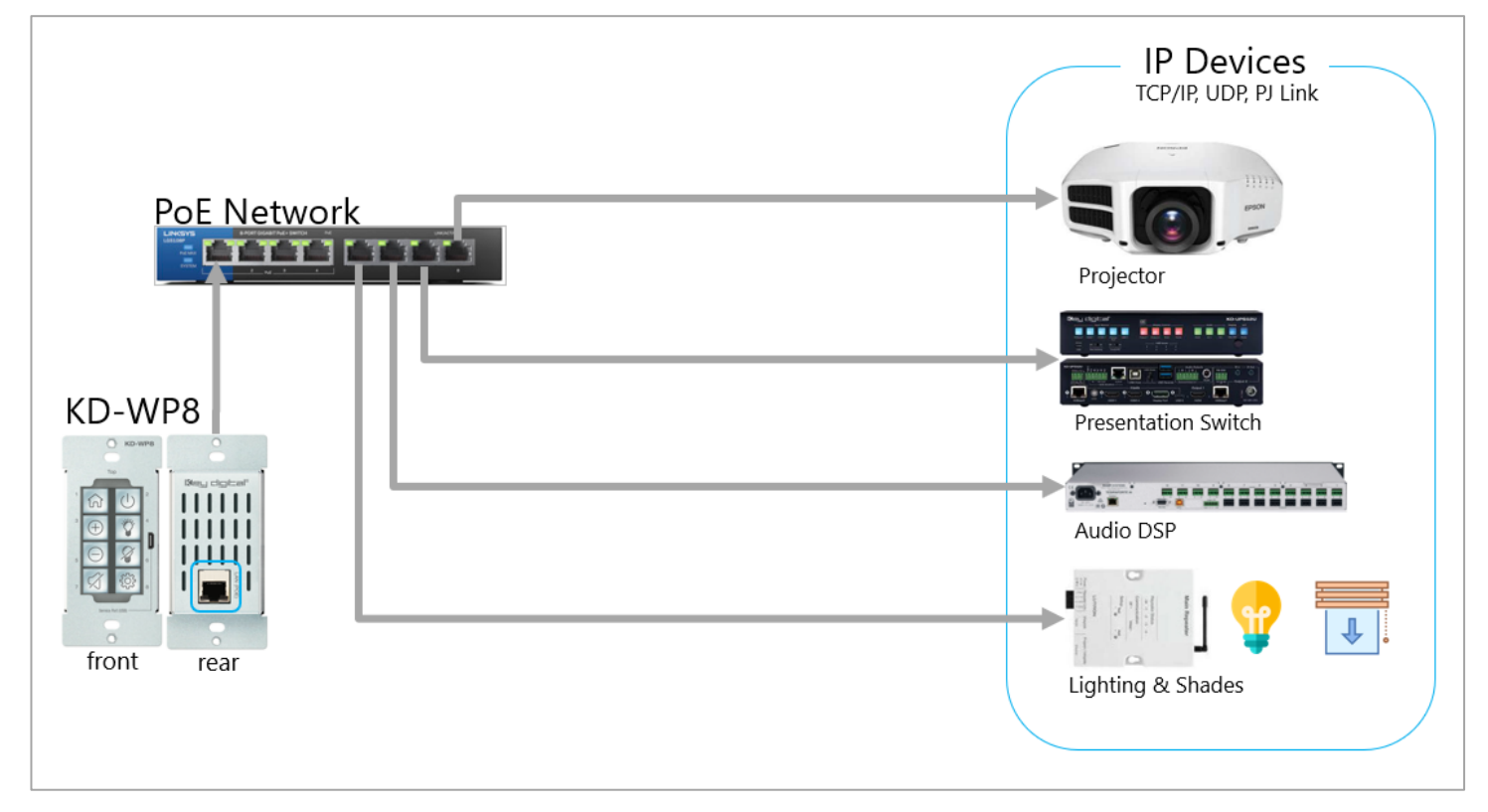

**IR, RS, Relay Control:** KD-WP8-2 features 1 built-in IR and 1 built-in RS232 port for device control. For

additional IR, RS232, or Relay controlled devices, KD-WP8-2 sends command string and burst info to any amount KD Master Controllers.

Ke<u>u</u> digital'

- Ensure KD-WP8-2 is on the same network as the KD Master Controller and the devices have been configured with unique IP addresses.
- Refer to the [Programming Events](#page-15-0) section for more information.
- For IR, locate the device's IR sensor, test for reliable control by repeatedly pressing button, observe the emitter blinking and successful control of the device before securing the IR emitter over the IR sensor. Use IR emitter blackout covers to prevent the emitter from falling and light from corrupting the IR signal.

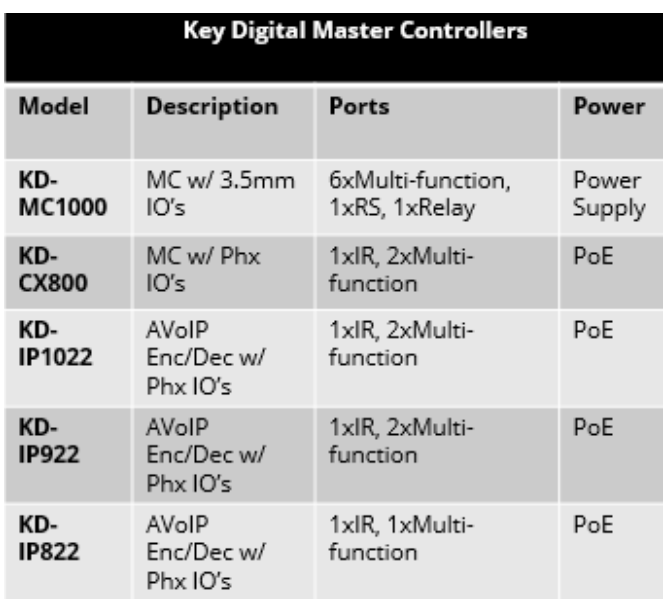

- For RS232, null modem adapters or gender changers may be needed depending on the pinout of the device.
- Verify control of the device using a [USB to RS232 adapter](https://www.amazon.com/Plugable-Compatible-RS-232-DB9-Connector-Prolific/dp/B00425S1H8/ref=sr_1_3?dchild=1&keywords=prolific+USB+to+RS232&qid=1614610139&sr=8-3) and a terminal software like [TeraTerm](https://www.ayera.com/teraterm/download.cfm) or [Hercules](https://www.hw-group.com/files/download/sw/version/hercules_3-2-8.exe) for Hex devices.

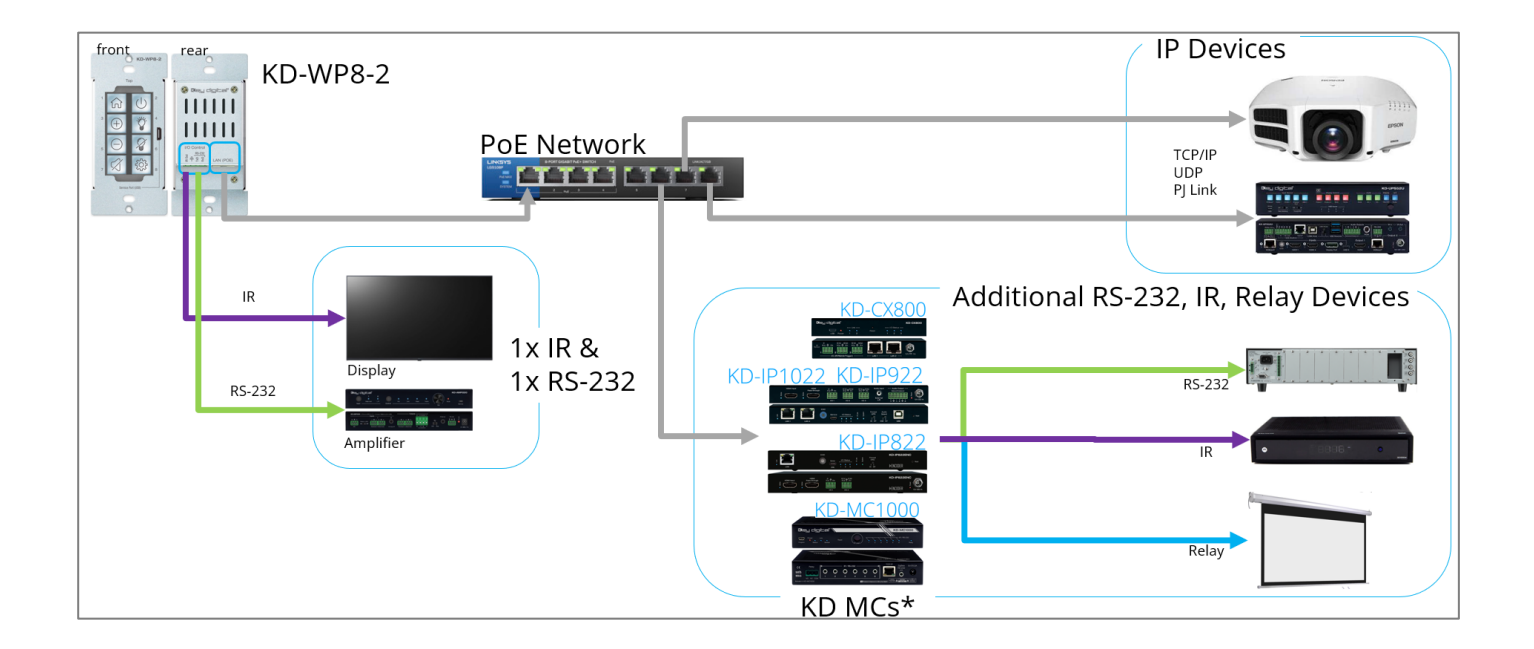

#### <span id="page-35-0"></span>**INSTALLATION IN GANG BOX**

- 1. Ensure the keypad is programmed and all 8 buttons are placed on the keypad.
- 2. Connect network cable from PoE network switch or PoE injector into KD-WP8-2 LAN (POE) port.
- 3. Insert KD-WP8-2 into the gang box, ensure it is right-side-up by confirming with the wording "TOP" printed on keypad. Then, fasten by using the long mounting screws.
- 4. Place the decora plate into position and fasten using the short decora screws.
- 5. Test the buttons by pressing a few times each, ensuring that they pop back into position and are not obstructed by the decora plate.

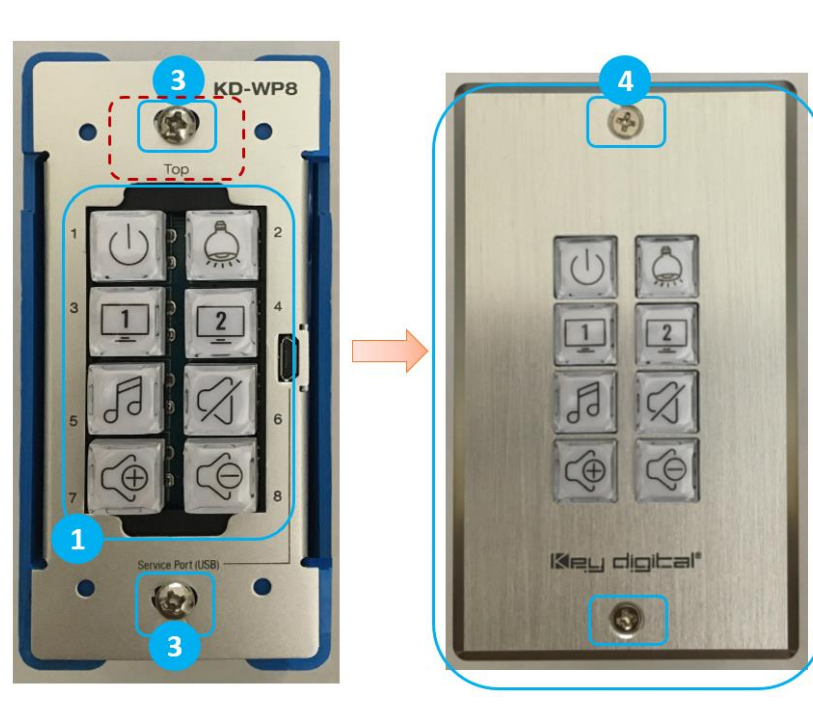

### <span id="page-36-0"></span>**User Virtual Keypad**

Key digital`

The Virtual Keypad allows complete control as if you were physically pressing the KD-WP8-2 buttons. The virtual keypad buttons display keypad & button naming, and blinks according to the LED indicator table for twoway feedback identical to the physical keypad. A similar virtual keypad is available using the Key Digital iOS app.

- a. In your web browser (Internet Explorer not supported), enter the address <IP Address>/user.html For example, if the keypad's IP address is 192.168.1.123, enter 192.168.1.123/user.html
- b. Enter the user password, as set in the Device Info menu. The default user password is **user**.

**Note:** For best performance, do not run Pro Virtual Keypad and User Virtual Keypad simultaneously. Virtual Keypad is optimized for PC web browsers. For iOS users, KD-App is recommended. For Android users, Chrome browser is recommended.

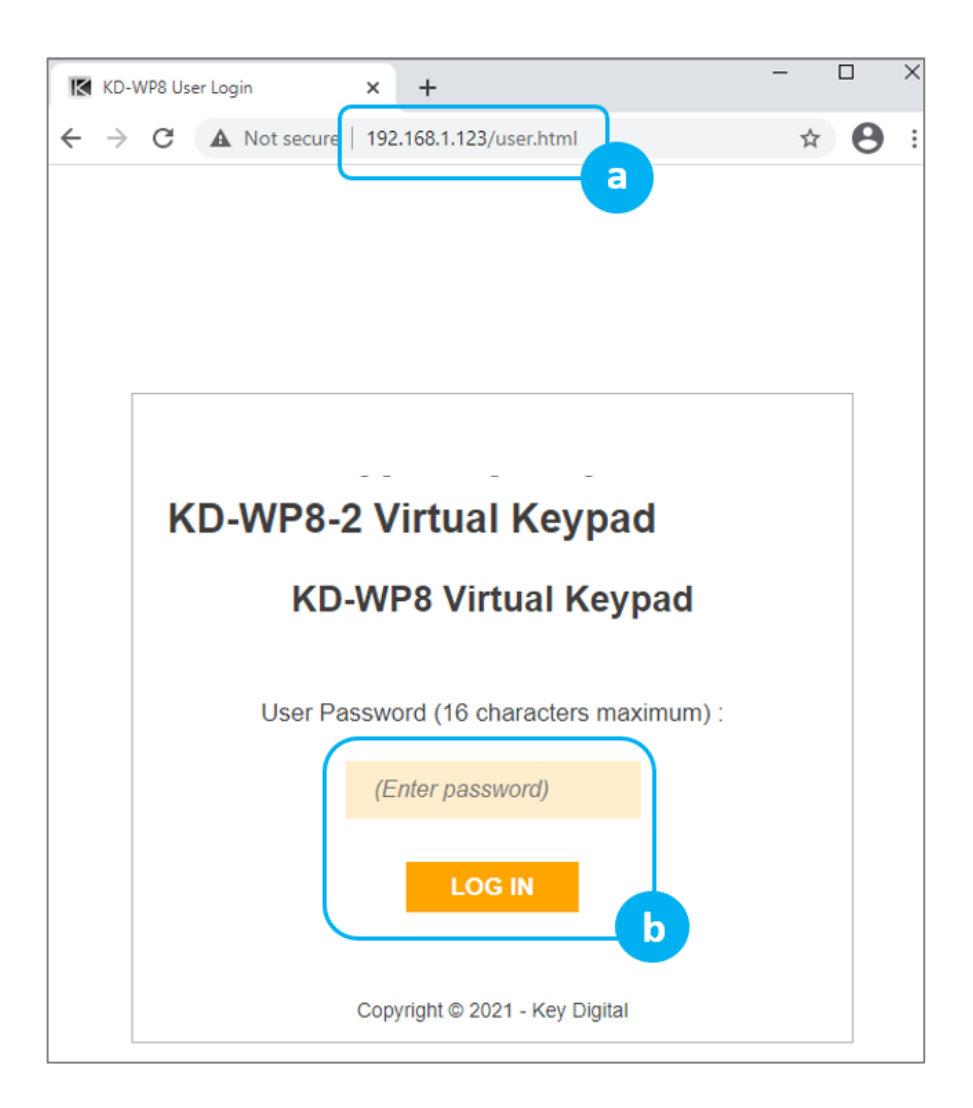

c. A simplified end-user GUI for the virtual keypad is shown after login. (1) Device name and (2) Button names are displayed.

Key digital`

- d. When the keypad is active (connected), the background color is light blue.
- e. If disconnected, the color becomes light orange with the disconnection message.

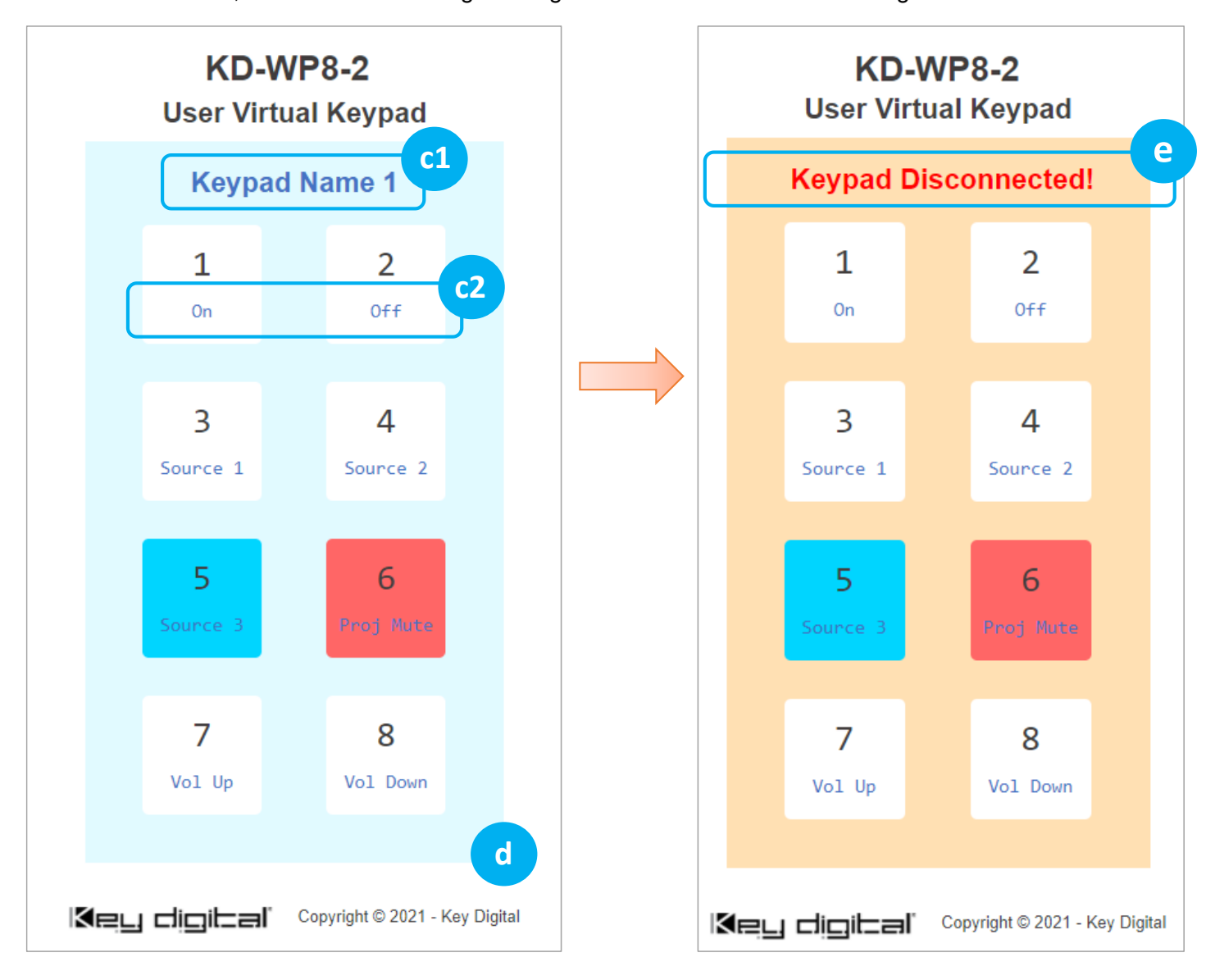

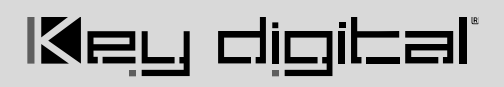

### <span id="page-38-0"></span>**LED Indicator Table**

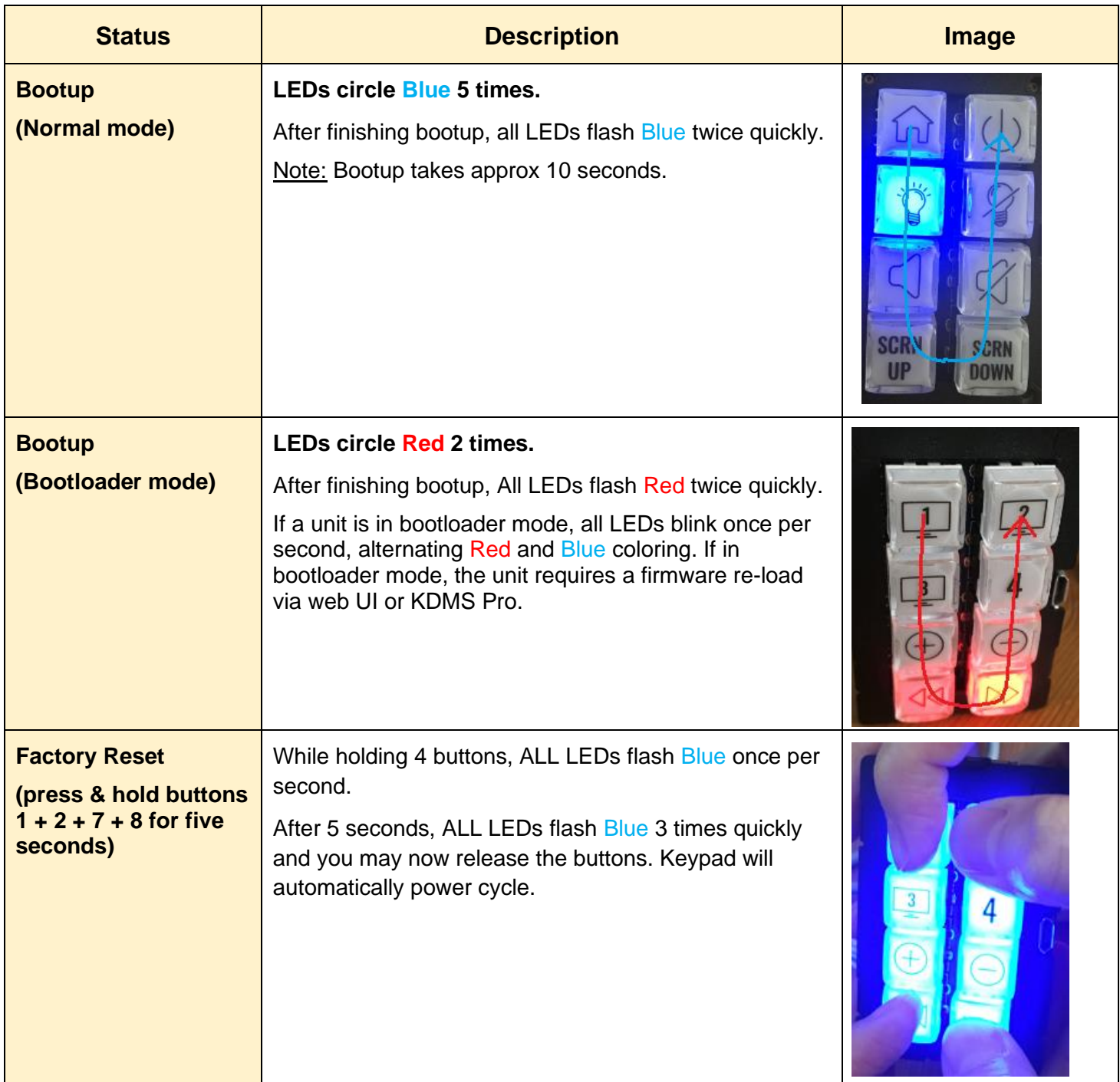

(Continued on next page).

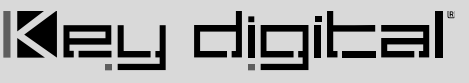

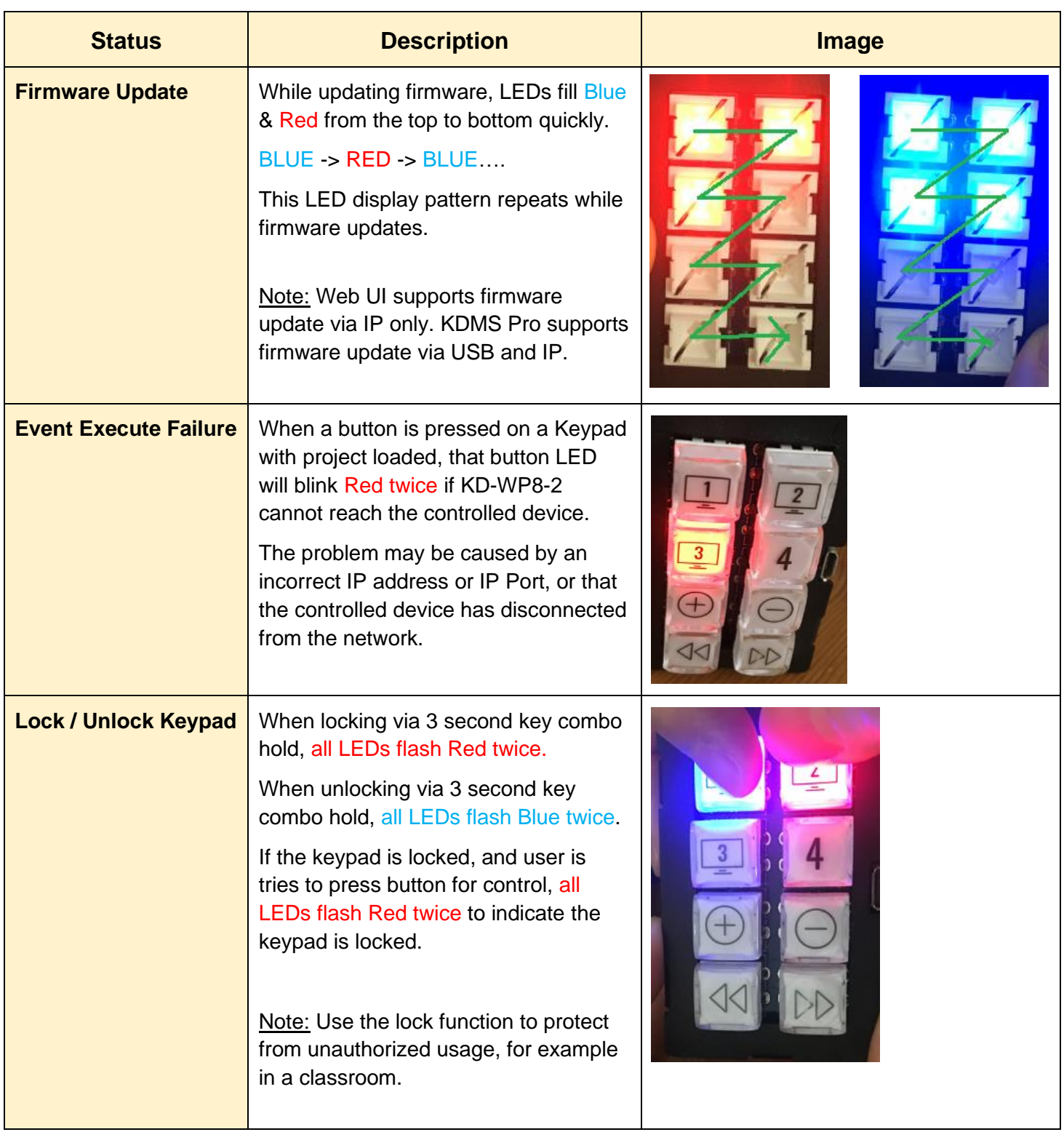

### <span id="page-40-0"></span>**TCP/IP Control Commands**

Key digital`

- Used for two-way integration with professional control systems.
- **Default IP address is 192.168.1.239, with default port 23.**

#### **Notes:**

- o Carriage Return required at end of each string.
- o Commands are case-sensitive.
- $\circ$  After a command is received, a return message is sent from KD-WP8-2 with a carriage return (\r) at the end of the response string.
- $\circ$  KWPxPR\r is the most commonly used command, executing the Press & Release events from a single command.
- $\circ$  If Hold for Repeat or Hold for Send is selected, then KWPxP $\vert$ r and KWPxR $\vert$ r commands should be used.
- o KWPxR\r must be received within 5 seconds following the KD-WPxP\r command otherwise the KD-WPxR\r event is automatically executed.
- o With firmware v1.08 and later, when a button is set to Hold for Repeat or Hold for Send, KD-WP8-2 continuously sends the button press response at the specified interval. When the button is released, KD-WP8-2 sends the release response.
- $\circ$  If KWPxR\r is received without a preceding KWPxP\r, the KWPxR\r is not executed.
- $\circ$  For Toggle button mode, use KWPxP\r or KD-WPxPR\r. KWPxR\r will be ignored.
- $\circ$  x = 1 ~ 8, button number.
- $\circ$  y = R, B, F (red, blue, or off LED state of button)

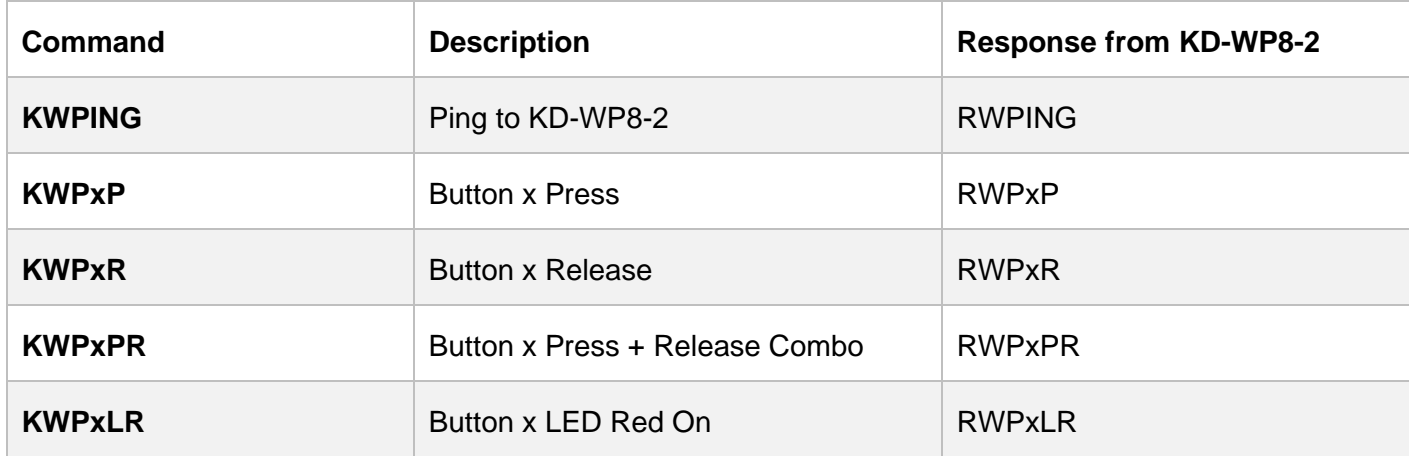

## Key digital`

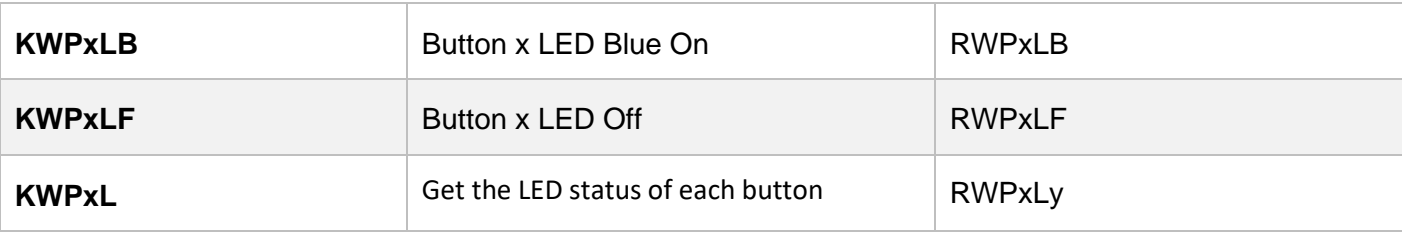

#### Responses after Button Press (physical / virtual)

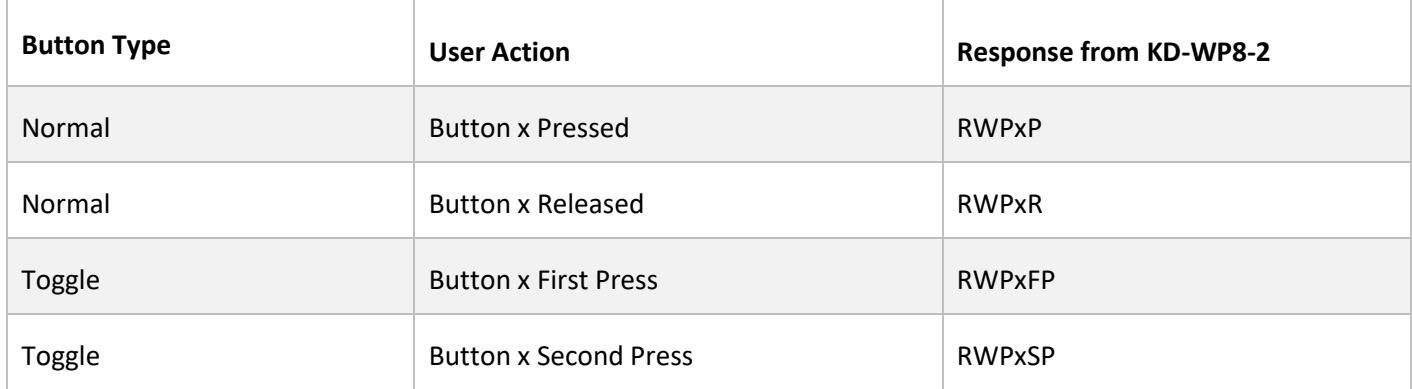

## <span id="page-41-0"></span>**IR AND RS232 PORT INFORMATION**

Use the IR and RS232 ports to control devices according to the following pinout. For ease of installation, a pre-stripped RS232 cable with pinout documented by the manufacturer is recommended. [Example](https://www.amazon.com/Serial-Extension-Single-Female-Shielded/dp/B09T2RCLXJ/ref=sr_1_9?crid=2XWY1V0M3LX38&keywords=rs-232%2Bdb9%2Bcable%2Bwith%2B3%2Bstripped%2Bwires&qid=1674500962&sprefix=rs-232%2Bdb9%2Bcable%2Bwith%2B3%2Bstripped%2Bwires%2Caps%2C121&sr=8-9&th=1)

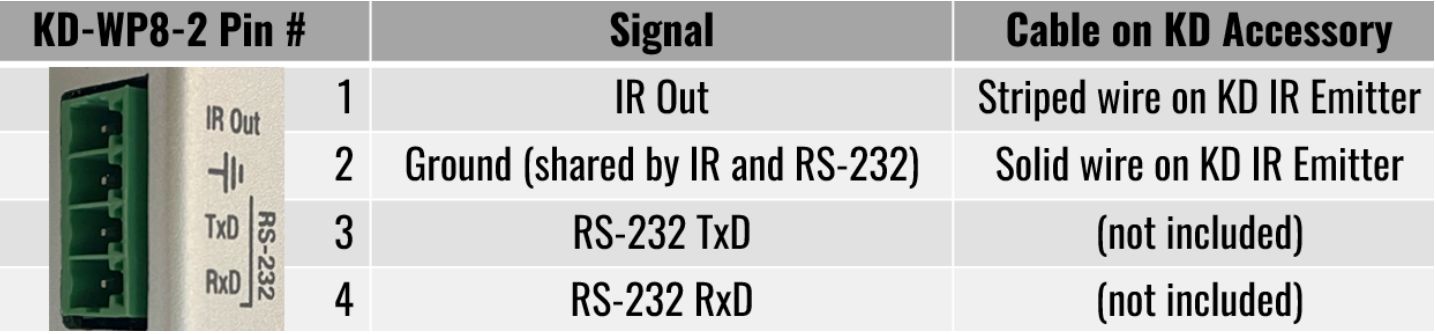

- Maximum IR and RS232 cable length = 500ft (verified with 115,200 baud rate)
- Supported IR burst frequency = 10kHz 90kHz
- RS232 baud rates = 1,200 115,200
- Driving Voltage = 5V / 24mA
- Commands executed through the ports via two operation modes. Mode is selected using KDMS Pro
	- o Mode 1: Standard & Compass Control Pro (default). This is the most commonly used mode.
	- o Mode 2: Open API (optional)
- RS232 port properties are established using KDMS Pro if set to Open API mode.
- **IMPORTANT:** KD-WP8-2's IR and RS232 ports cannot simultaneously run in both Standard / Compass

mode and Open API mode. In Open API mode, built-in IR & RS232 commands programmed in web UI

and Compass will NOT run. However, IP commands programmed into KD-WP8-2 may run regardless of the selected control mode.

### <span id="page-42-0"></span>**KD-WP8-2 IN COMPASS CONTROL PRO SYSTEMS**

Ke<u>u</u> digital'

[Download](https://keydigital.org/compass/navigator) Compass Control Navigator software suite 2.0.7 or later to use KD-WP8-2 as a master controller. Compass Control Pro requires [C1 certification](https://keydigital.org/university/home) to download and program. The Compass Control iPad must use app version 2.0.17 or later.

1. **Add KD-WP8-2 as a master controller** ONLY IF you will control an IR and/or RS232 device from the built-in IR RS232 ports.

a. Go to PROGRAM → SETUP CONTROLLERS. Choose KD-WP8-2 from Master Controllers list and press ADD MASTER CONTROLLER button. The device is now visible in the All-In-One Devices Library.

b. Enter the desired IP address of the KD-WP8-2 in the PROPERTIES window at right-side of screen. Enter a unique name for the KD-WP8-2 if you have multiple units in the project.

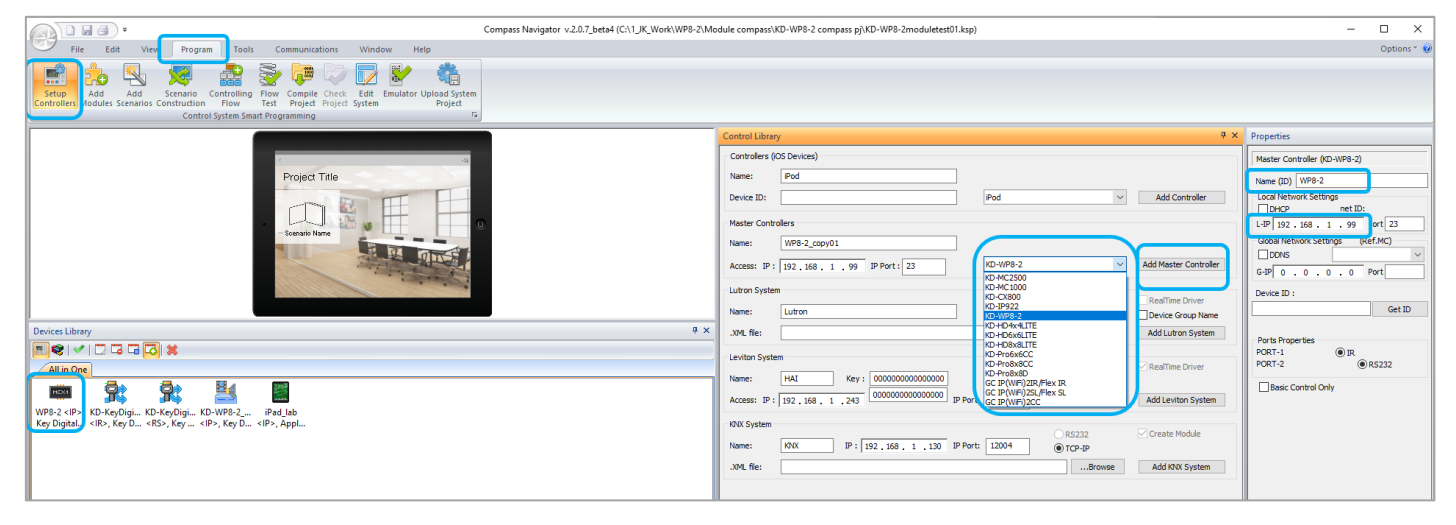

2. **Add KD-WP8-2 module** ONLY IF you wish to have the KD-WP8-2 Virtual User Keypad in the Compass Control UI.

a. Download module from the [Compass Modules Page,](https://keydigital.org/compass/modules) save in desired location, and extract zip folder.

b. Go to PROGRAM  $\rightarrow$  ADD MODULES. In the MODULE TYPE section at top-center of screen, select USER MODULE, press the "…" ellipsis button and navigate to the saved .MOD file module location and select the module. In Compass Navigator, the KD-WP8-2 module is now visible, choose it and press the ADD DEVICE button. KD-WP8-2 will now be visible in the ALL IN ONE devices library section.

c. Enter the desired IP address of the KD-WP8-2 in the PROPERTIES window at right-side of screen. Enter a unique name for the KD-WP8-2 if you have multiple units in the project.

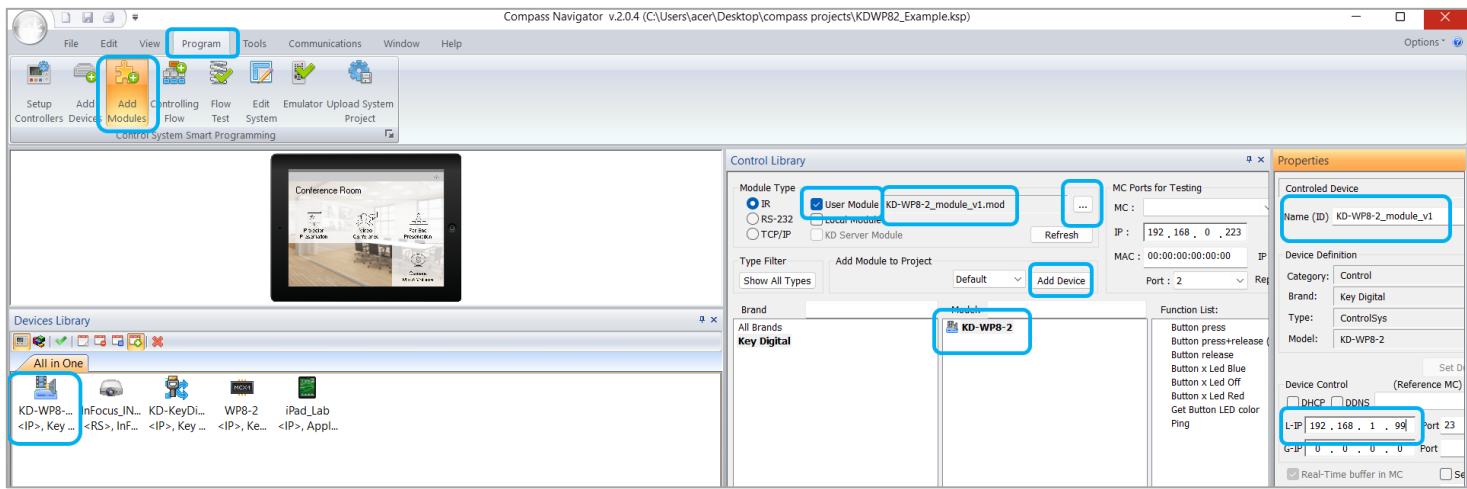

3. For Master Controller and/or Module, add the device(s) to the CONTROLLING FLOW tree.

a. Go to PROGRAM  $\rightarrow$  CONTROLLING FLOW. Drag the devices one-by-one into the SYSTEM DESIGNER window into their correct designated area of the tree. The Master Controller drags to the MASTER CONTROLLERS section, the module goes to the IP DEVICES section.

b. If using as a Master Controller, you may connect the IR and/or RS232 device to the two control ports.

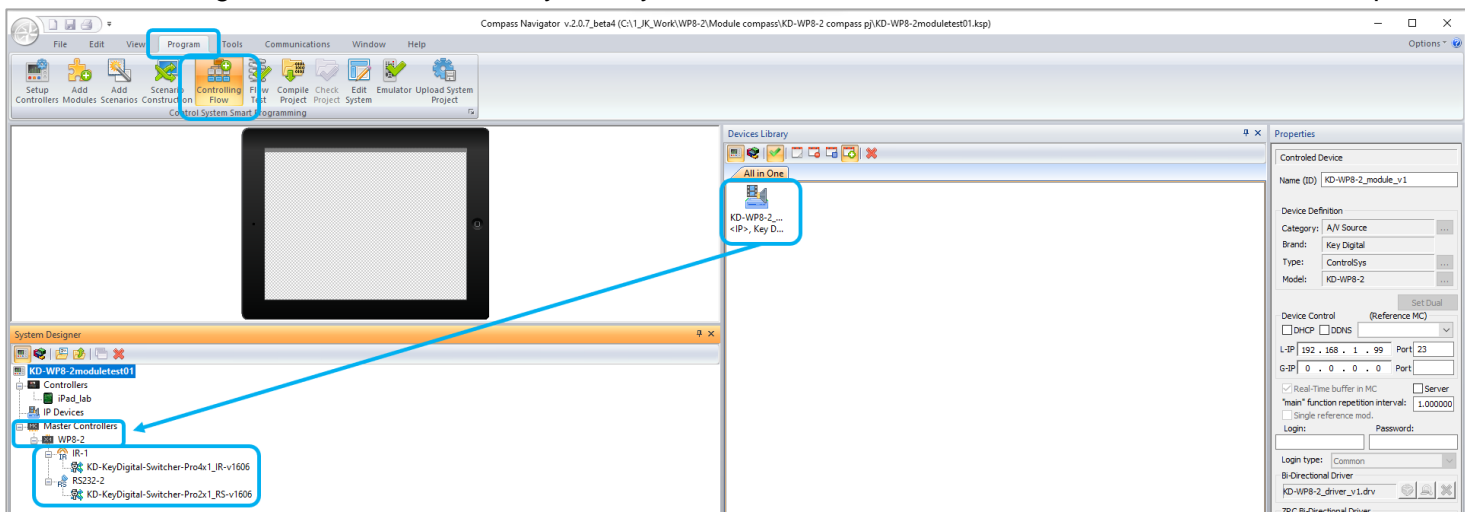

Ke<u>u</u> digital'

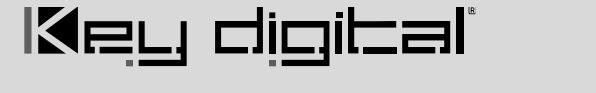

4. Refer to **Module Manual** for additional programming instructions if using the KD-WP8-2 module.

5. You may also use KD-WP8-2 in the IR and RS232 database managers to verify and create commands.

a. Ensure that IR-1 device port is selected if testing IR commands. Ensure that RS232 device port is selected if testing RS232 commands.

| 13 年                                                                                                    | IR Manager (C:\Program Files (x86)\Key Digital\Compass Control\Library\IR DataBases\kd_Key Digital_IR.lib [5.18.2016])                                                                                                    |
|----------------------------------------------------------------------------------------------------|----------------------------------------------------------------------------------------------------|
| File                                                                                                    |                                                                                                    |
| $\mathsf F$<br>昌匠<br>$\left( \mathbf{f}\right)$<br>$\Rightarrow$<br>⇨<br>Undo<br>Redo<br>Double Delete<br>Paste<br>Cut<br>Open<br>Save<br>Save<br>New<br>Import<br>Copy<br>About<br>As<br><b>Ex About Ex</b><br>$\sqrt{2}$ Item $\sqrt{2}$<br>Undo & Redo 5<br>File<br>Clipboard                                                                                                    |                                                                                                    |
| <b>Device Properties</b><br>Library Explorer                                                                                                    |                                                                                                    |
| 0 0 0 0 1 0 0 0 0<br>Device Class<br>Control Properties<br>Default Repeat Settings<br>Repeat while Holding<br>Delay 0<br>kd New IR<br>□ Use Default Level<br>Switcher<br>Key Digital<br>IR output Level<br>First 0.1<br>Repeat<br>#Out: 0<br>HDMI Switcher<br>default<br>V.<br>AV Switcher<br>Alw. Repeat   1<br>#In: 16<br>Next 0.1<br>Video Processor<br>Protocol Show Standard OHEX ODEC Prog. Remote Pronto HEX<br>Clone Output 1<br>Auxiliary | Testing and Learning Port<br><b>Testing Port</b><br>sec.<br>OMC (TCP-IP)<br>MC: 0-WP8-2<br>$IR-1$<br>$\checkmark$<br>DHCP MC 1000-000000000000<br>sec.<br>KD-MC2500<br>KD-MC1000<br>192 . 168 . 1 . 99<br>IP:<br>Port: KD-CX800<br>sec.<br>$KD$ -IP922<br>KD-WP8-2<br>Learn / Edit   Add Function<br>Open API<br><b>Test Function</b><br>KD-HD4x4LITE<br>KD-HD6x6LITE<br>KD-HD8x8LITE |
| <b>A<sub>2</sub></b> Function Name<br>$\Gamma$ Show<br>Action ID                                                                                                    | Frequency IR Rurst Data<br>Repeat / Delay<br>Description                                                                                                    |

6. For more information, Compass Control Programming training is available [online.](https://keydigital.org/university/home)

## <span id="page-44-0"></span>**Open API Control of IR & RS232 Ports**

After using KDMS Pro to select KeyCode Open API control mode KD-WP8-2 will listen on a dedicated TCP port for that I/O port.

The control system / user application can then make a TCP connection to that port and send data to that I/O port.

IP Port number assignments for I/O ports are flexible, and are assigned using KDMS Pro. It is recommended that TCP Port assignments always be no lower than 1024.

All I/O port traffic is limited to only one TCP connection at a time.

Refer to the [KeyCode Open API Document](https://keydigital.org/web/content/167616/OpenAPI_KeyCode_080921.pdf) for full details.

#### **Controlling RS-232 Devices**

Send any RS-232 string to the KD-WP8-2 over IP on port 4582 (or the updated IP port # if changed in KDMS Pro).

Specify ASCII, HEX, or Binary string format in the control system / user application as the KD-WP8-2 is transparent and does not apply any formatting. Include carriage return or line feed characters if required by the device you are controlling.

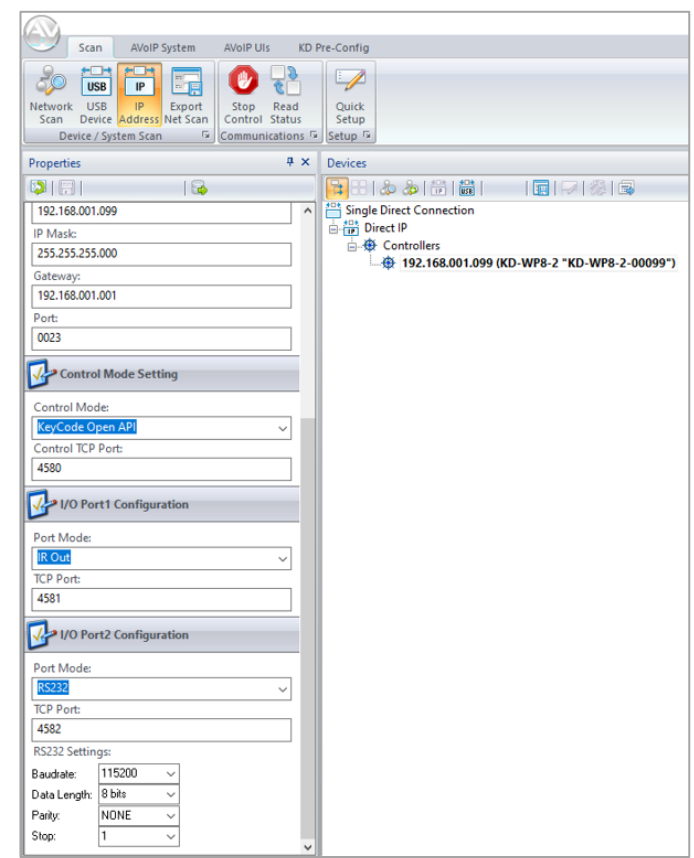

#### **Controlling IR Devices**

Key digital`

Send IR commands to KD-WP8-2 over IP on port 4581 (or the updated IP port # if changed in KDMS Pro).

Collect the IR command Hex info using Key Digital IR Database Manager v2.0.6 or later. Navigate to the desired make & model's IR code set and choose the desired command then press the Open API button to view the IR Data in its specialized format necessary for utilizing the Open API. Copy the IR Data to your clipboard and paste it into your Control System / User Application. Add a carriage return at the end of the string sent from the Control System / User Application for the KD-WP8-2 unit to execute the command.

### <span id="page-45-0"></span>**Specifications**

#### **Technical**

- RJ45 Connectors: Shielded Link Connector, 1x LAN
- Unit Control: Bi-directional TCP/IP on RJ45, USB Micro
- IR and RS-232: 4pin phoenix connector with shared ground.

#### **General**

- Regulation: CE, RoHS, WEEE, EAC
- Buttons: 8 blue/red backlight buttons with clear outer cap
- Wall plate: U.S. 1-gang wall plate in aluminum enclosure
- Decora plate: Brushed aluminum
- Product Dimensions: 4.13" x 1.93 x 1.21" (105 x 49 x 30.8 mm)
- Product Weight: Weight: 0.5 lbs / 0.23kg
- Packaging Dimensions: 5.75" x 4.13" x 2.56" (146 x 105 x 65 mm)
- Packaging Weight: 1.5 lbs / 0.68kg

### <span id="page-46-0"></span>**Warranty Information**

Key digital`

All Key Digital® products are built to high manufacturing standards and should provide years of trouble-free operation. They are backed by a Key Digital Limited 3 Year Product Warranty Policy. [http://www.keydigital.com/warranty.htm](https://keydigital.org/warranty)

### <span id="page-46-1"></span>**Product Warnings & Safety Instructions**

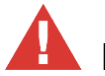

### **Important Product Warnings:**

- 1. Connect all cables before providing power to the unit.
- 2. Test for proper operation before securing unit behind walls or in hard to access spaces.
- 3. If installing the unit into wall or mounting bracket into sheet-rock, provide proper screw support with bolts or sheet-rock anchors.

## **Safety Instructions:**

#### **Please be sure to follow these instructions for safe operation of your unit.**

- 1. Read and follow all instructions.
- 2. Heed all warnings.
- 3. Do not use this device near water.
- 4. Clean only with dry cloth.
- 5. Install in accordance with the manufacturer's instructions.
- 6. Do not install near any heat sources such as radiators, heat registers, stoves, or other apparatus (including amplifiers) that produce heat.
- 7. Only use attachments/accessories specified by the manufacturer.
- 8. Refer all servicing to qualified service personnel. Servicing is required when the device has been damaged in any way including:
	- o Damage to the power supply or power plug
	- o Exposure to rain or moisture

## **Power Supply Use:**

**You MUST use the Power Supply provided with your unit or you VOID the Key Digital® Warranty and risk damage to your unit and associated equipment.**

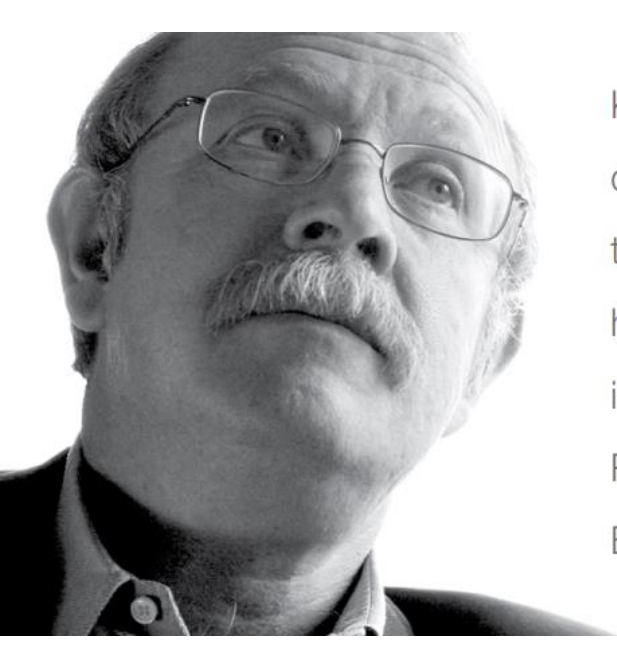

Key Digital®, led by digital video pioneer Mike Tsinberg, develops and manufactures high quality, cutting-edge technology solutions for virtually all applications where high-end video and control are important. Key Digital® is at the forefront of the video industry for Home Theater Retailers, Custom Installers, System Integrators, Broadcasters, Manufacturers, and Consumers.

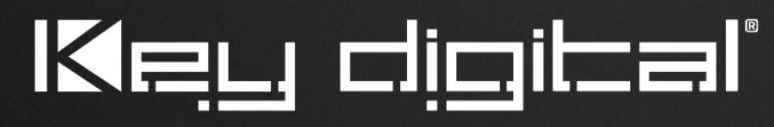

The Experts in Digital Video Technology and Solutions<sup>™</sup>